# **Info Sites Documentation**

*Version 0.1.0*

**Teddy Payet**

27 June 2016

## Table des matières

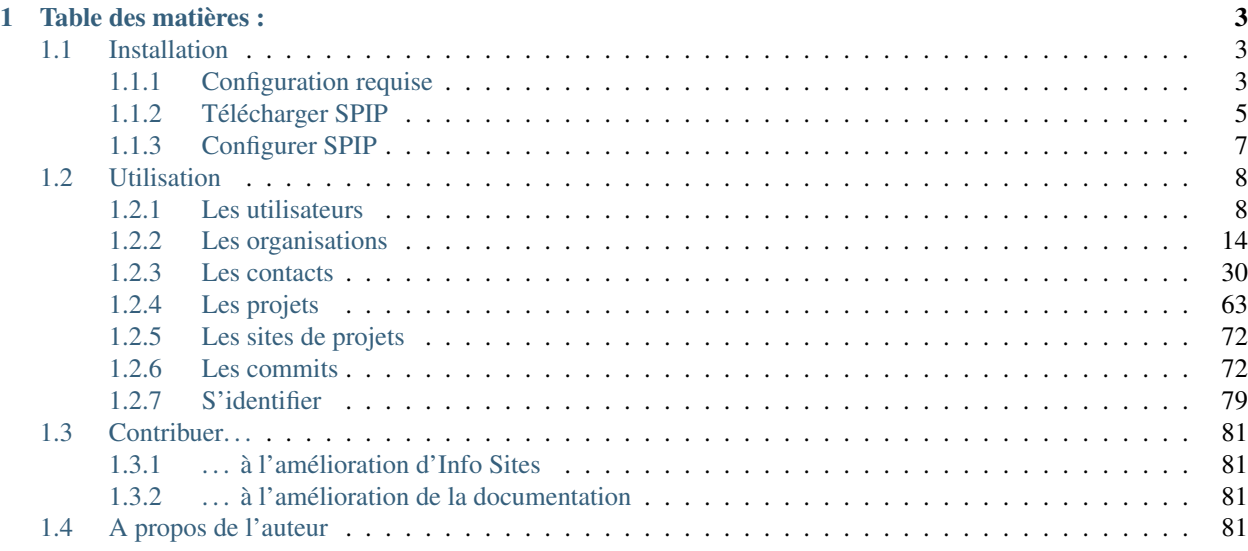

Info Sites est un outil qui vous permet de superviser vos différents sites développés en PHP, soit à l'aide d'un framework, soit à l'aide d'un CMS. Vous pourrez gérer des organisations, des contacts, des projets, des sites de projets. Et notamment voir les mises à jour des plugins de chaque site de projets.

Cette documentation va vous permettre de prendre en main l'outil rapidement.

Il est distribué sous forme de plugin pour SPIP, un gestionnaire de contenu open source et français.

# **Table des matières :**

# <span id="page-6-1"></span><span id="page-6-0"></span>**1.1 Installation**

Pour installer Info Sites, il vous faut installer en tout premier lieu SPIP et faire une ou deux configurations pour qu'Info Sites puissent s'installer dans les meilleures conditions. Info Sites est compatible avec SPIP 3.0 à minima.

# <span id="page-6-2"></span>**1.1.1 Configuration requise**

Pour installer SPIP et Info Sites, vous devez avoir la configuration minimale suivante sur votre serveur :

- Serveur Apache ou compatible >= 1.2 ;
- PHP  $>= 5.3$ ;
- MySQL >=  $5.0$ ;
- $-$  SQLite >= 3.0;

#### **Extensions PHP**

- apache2handler ;
- $-$  apc;
- apcu ;
- bcmath ;
- $-$  bz2;
- calendar ;
- Core ;
- ctype ;
- $-\text{curl}$ ;
- date ;
- $-\mathrm{dba}$ ;
- dom ;
- ereg ;
- exif ;
- fileinfo ;
- filter ;
- $-$  ftp;
- $-$  gd;
- gettext ;
- hash ;
- iconv ;
- json ;
- libxml ;
- mbstring ;
- mcrypt ;
- mhash ;
- mysql ;
- mysqli ;
- openssl ;
- pcre ;
- $-$  PDO;
- pdo\_mysql ; — pdo\_sqlite ;
- Phar ;
- 
- posix ;
- readline ; — Reflection ;
- session ;
- shmop ;
- SimpleXML ;
- 
- soap ;
- sockets ;  $-$  SPL;
- sqlite3 ;
- standard ;
- sysvmsg ;
- sysvsem ;
- sysvshm ;
- tokenizer ;
- wddx ;
- xdebug ;
- xml ;
- xmlreader ;
- xmlwriter ;
- Zend OPcache ;
- $-$  zip;
- zlib.

### **Les modules Apache**

- core ;
- http\_core ;
- mod\_access\_compat ;
- mod\_alias ;
- mod\_auth\_basic ;
- mod\_authn\_core ;
- mod\_authn\_file ;
- mod\_authz\_core ;
- mod\_authz\_host ;
- mod\_authz\_user ;
- mod\_autoindex ;
- mod\_deflate ;
- mod\_dir ;
- mod\_env ;
- mod\_filter ;
- $-$  mod log config;
- mod\_logio ;
- mod\_mime ;
- mod\_negotiation ;
- mod\_php5 ;
- mod\_rewrite ;
- mod\_setenvif ;
- $-$  mod\_so;
- mod\_socache\_shmcb ;
- mod\_ssl ;
- mod\_status ;
- mod\_unixd ;
- mod\_version ;
- mod\_watchdog ;
- prefork.

#### **Le serveur**

En cas de besoin, vous pouvez lancer l'installation des modules suivants sur votre serveur :

#### — curl ;

- libapache2-mod-php5 ;
- $-$  php5-apcu;
- $-$  php5-cli;
- php5-common ;
- $-$  php5-curl;
- $\text{php5-gd}$ ;
- $-$  php5-json;
- php5-mcrypt ;
- php5-mysql ;
- php5-sqlite ;
- php5-xdebug ;
- wget.

De même, taper ces quelques lignes sur le serveur :

```
a2enmod rewrite
a2enmod ssl
```
# <span id="page-8-0"></span>**1.1.2 Télécharger SPIP**

#### **Manuellement**

[SPIP](http://www.spip.net/fr) fournit une archive zip pour permettre son installation. Vous pouvez la télécharger à cette [adresse.](http://www.spip.net/fr_download)

Une fois que vous avez récupéré l'archive, vous devez la décompresser et copier le contenu de l'archive dans le répertoire qui contiendra votre site de supervision.

#### **Automatiquement**

Il est possible d'installer [SPIP](http://www.spip.net/fr) par le biais d'un fichier PHP : [spip\\_loader.php.](http://www.spip.net/spip-dev/INSTALL/spip_loader.php) Il faudra enregistrer ce fichier à la racine de votre site de supervision puis de l'appeler dans votre navigateur : *http ://example.tld/spip\_loader.php*. Cela fait, veuillez suivre la procédure affichée à l'écran.

Note : Par défaut, le fichier *spip\_loader.php* indique la dernière version stable de SPIP. Si vous désirez utiliser une autre version, vous devez modifier ce fichier en recherchant le terme \_CHEMIN\_DEFINE\_ZIP. Depuis la version 2.5.7, vous pouvez trouver en commentaire dans ce fichier les 3 branches maintenues de SPIP. A vous de choisir la version qui vous convient.

#### **Structure des fichiers**

Quelque soit la méthode de récupération des sources de SPIP, vous aurez une structure de fichiers telle que ceci :

CHANGELOG.txt config/ COPYING.txt ecrire/ htaccess.txt IMG/ index.php INSTALL.txt local/ plugins-dist/ prive/ rien.gif spip.php spip.png squelettes-dist svn.revision tmp/

Il faut maintenant créer quelques répertoires pour que l'installation soit simplifier. Aller dans le répertoire où vous avez installé les sources de SPIP et créez les répertoires suivants à la racine du site :

lib/ plugins/ plugins/auto

La nouvelle structure de répertoire sera :

CHANGELOG.txt config/ COPYING.txt ecrire/ htaccess.txt IMG/ index.php INSTALL.txt lib/ local/ plugins-dist/ plugins/ plugins/auto prive/ rien.gif spip.php spip.png squelettes-dist svn.revision tmp/

Prudence :

Si vous rencontrez des problèmes d'autorisation sur les répertoires dans les étapes suivantes, il faudra changer les droits sur d

```
chmod -R 755 local/ tmp/ config/ IMG/ plugins/ lib/
```
# <span id="page-10-0"></span>**1.1.3 Configurer SPIP**

Après avoir récupérer les fichiers sources de SPIP, dans votre navigateur, aller à l'adresse suivante : *http ://example.tld/ecrire/*. Et suivre les différentes étapes à l'écran.

Cela fait, aller sur la page de gestion des plugins : Configuration > Gestion des plugins.

- Puis cliquer sur Verrouilés;
- Rechercher le plugin SVP ;
- Cliquer sur l'icône de configuration à droite de la ligne. Cela vous amènera sur la page http://example.tkd/ecrire/?exec=configurer\_svp;
- Sélectionner les éléments suivants dans le formulaire :

```
Activer le mode runtime ? 'Non'
Activer le mode pas-à-pas ? 'Non'
Activer les logs verbeux ? 'Non'
Autoriser l'activation des paquets obsolètes ? 'Non'
Permettre l'édition des dépôts ? 'Non'
```
— Cliquer sur Enregistrer après avoir sélectionné 'Non' à chaque élément.

#### **Ajouter un dépôt**

- Revenir sur la page de gestion des plugins : Configuration > Gestion des plugins;
- Cliquer sur l'onglet Ajouter des plugins > Dépôts;
- Dans le formulaire Ajouter un dépôt, saisir le lien http://plugins.spip.net/depots/principal.xml dans le champ Fichier XML du dépôt ;
- Cliquer sur le bouton Ajouter.

#### **Installer le plugin Info Sites**

- Aller sur la page de gestion des plugins : **Configuration > Gestion des plugins**;
- Cliquer sur l'onglet Ajouter des plugins > Plugins;
- Dans le champ Rechercher dans les plugins, taper info sites ;
- Sélectionner Tous les états dans le champ États;
- Cliquer sur le bouton Rechercher ;
- Cocher la case correspondant à la ligne Info Sites;
- Puis cliquer sur le bouton Télécharger et activer ;
- Enfin, valider la fenêtre de dialogue pour lancer l'installation du plugin et de ses dépendances ;
- Recharger la page si nécessaire.

# <span id="page-11-0"></span>**1.2 Utilisation**

# <span id="page-11-1"></span>**1.2.1 Les utilisateurs**

# **Les niveaux**

Il existe 4 niveaux d'utilisateurs :

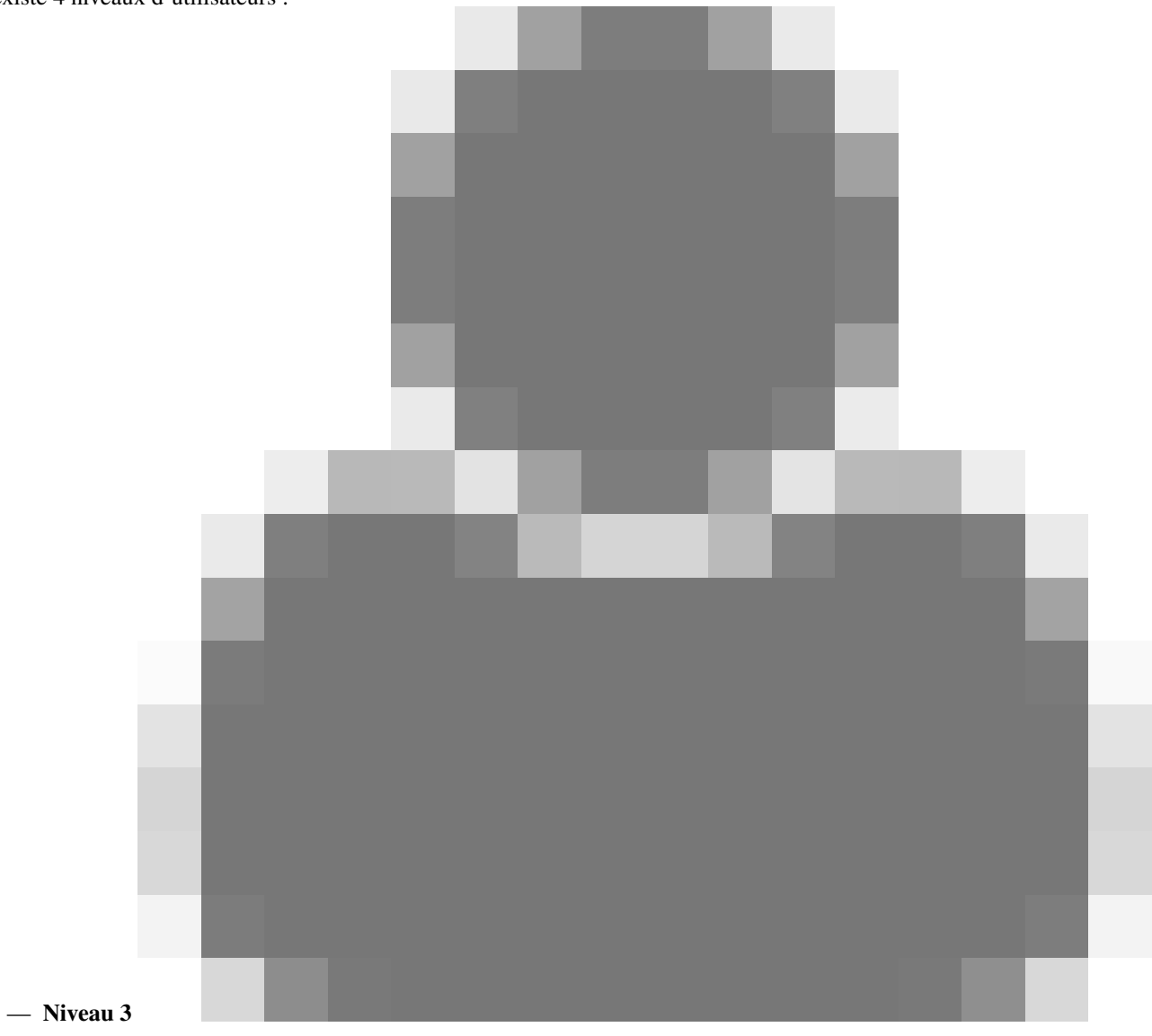

— C'est le plus bas niveau et le niveau par défaut d'Info Sites. Il ne peut qu'ajouter des sites à des projets, les modifier et voir les informations de connexion à un site s'il est lié auxdits projets. Il ne peut avoir d'action en dehors des projets auxquels il est lié.

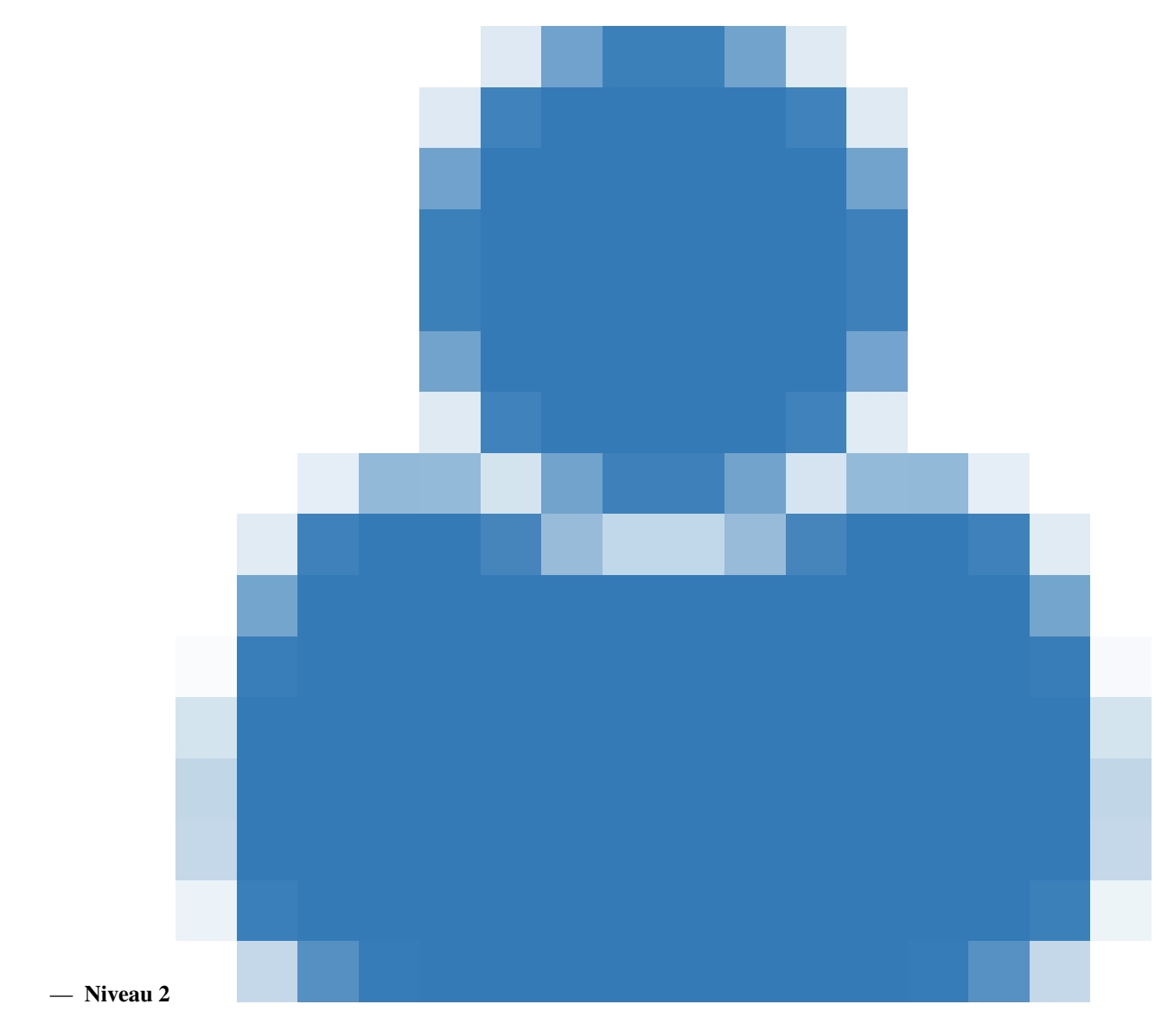

— C'est le rôle qu'on donne aux utilisateurs qui doivent créer des organisations, des contacts, des projets, des sites. *Il verra les informations de connexion des projets auxquels il est rattaché.*

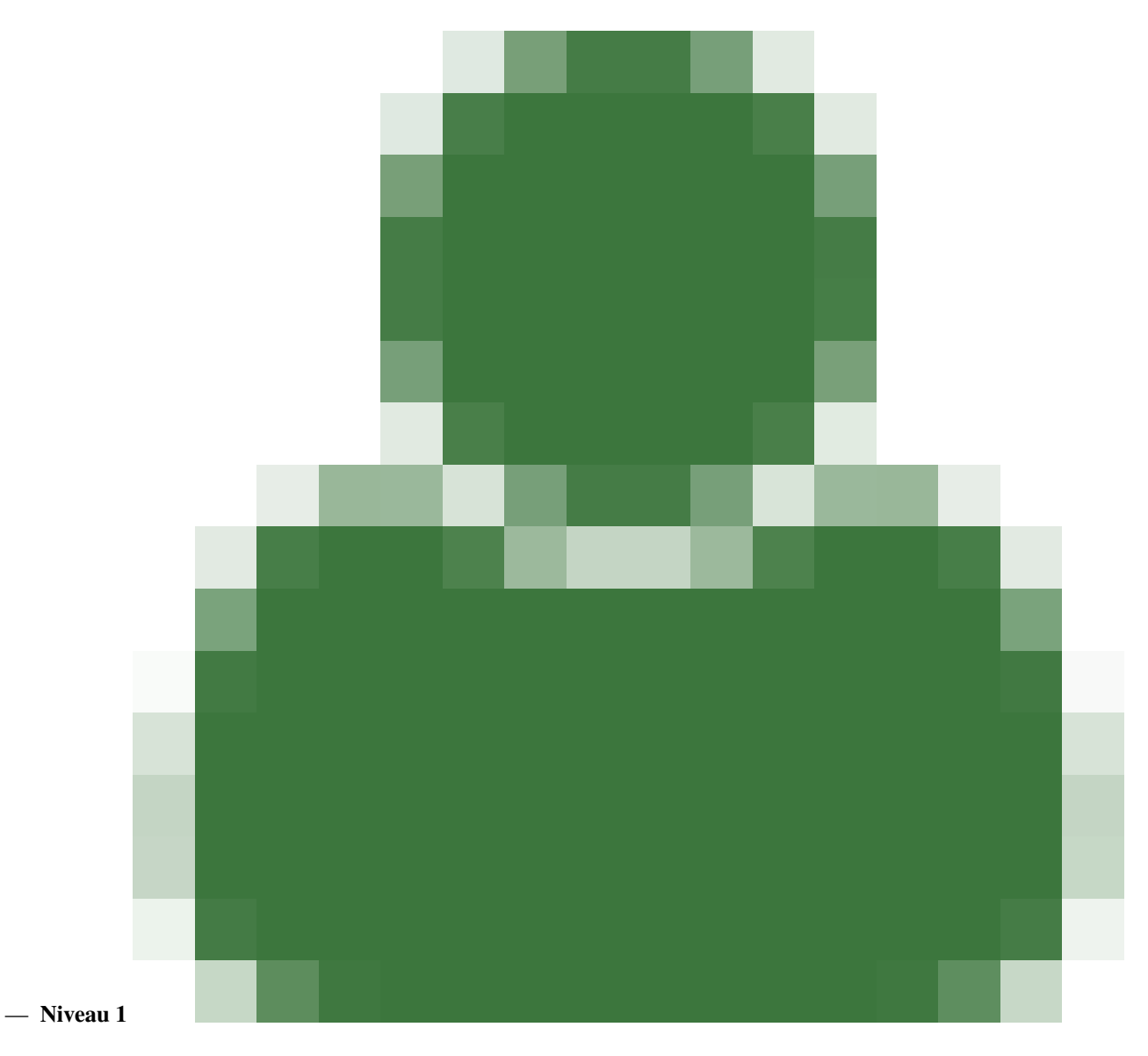

— Cet utilisateur est un administrateur. Il peut créer des utilisateurs, changer leur statut depuis le back office. Il peut réaliser toutes les actions du niveau 2 et 3. Il a accès à toutes les informations de connexion des différents projets, même ceux auxquels il n'est pas lié.

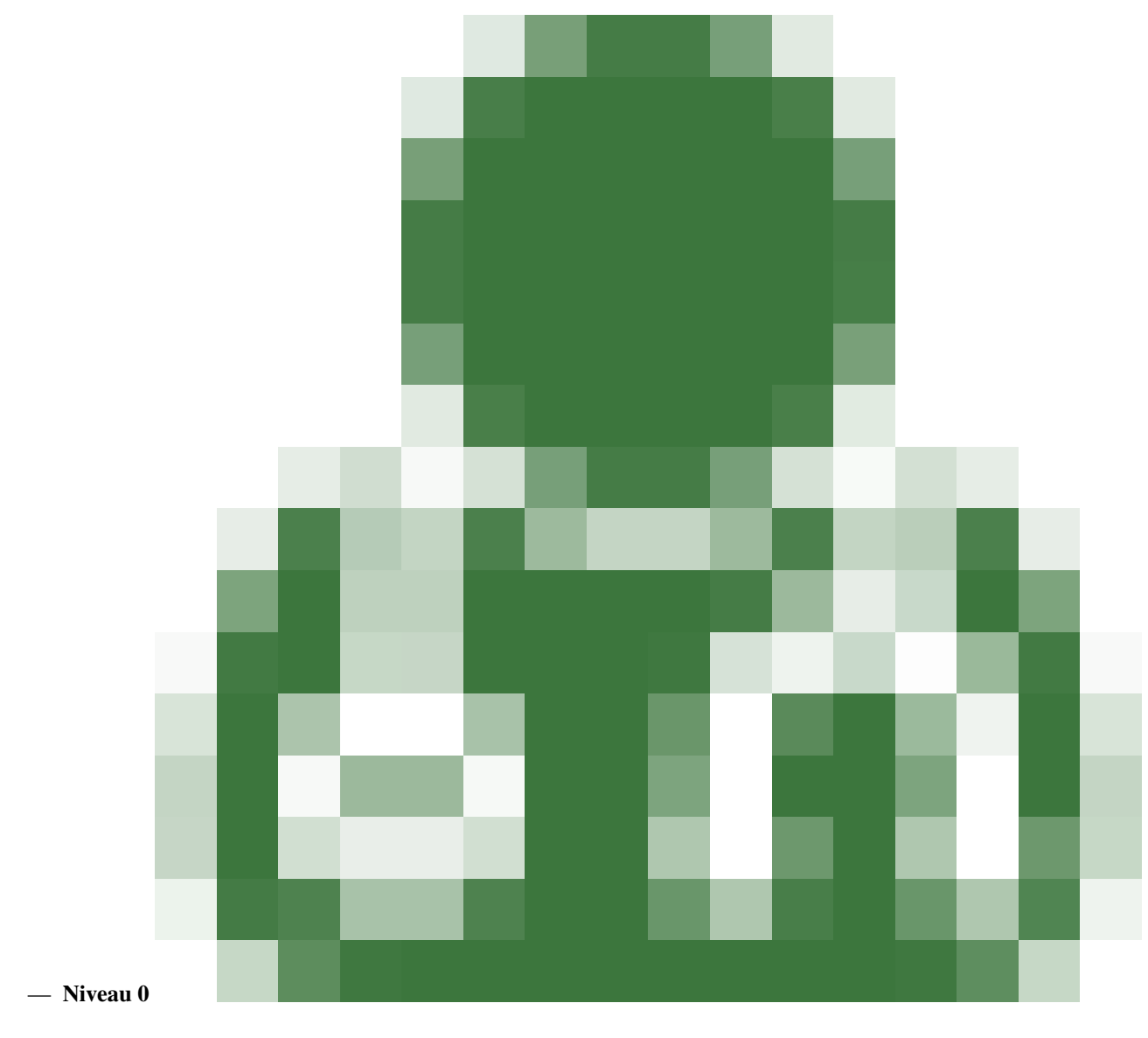

— C'est le super-administrateur d'Info Sites. Il a tous les droits disponibles dans Info Sites. Il correspond au statut d'administrateur webmestre de SPIP. Il peut gérer les plugins, les organisateurs, les contacts, les projets, les sites de projets mais aussi les utilisateurs. Mais surtout, il peut faire des actions sur la base de données dans le back office.

Astuce : Il est à noter que le niveau suivant a les mêmes droits que le niveau précédent en plus des spécificités de son niveau. Par exemple, le niveau 2 peut faire les mêmes actions que le niveau 3. Ce qui n'est pas le cas inversement. De plus, seuls les niveaux 1 et 0 ont le droit d'accéder au back office.

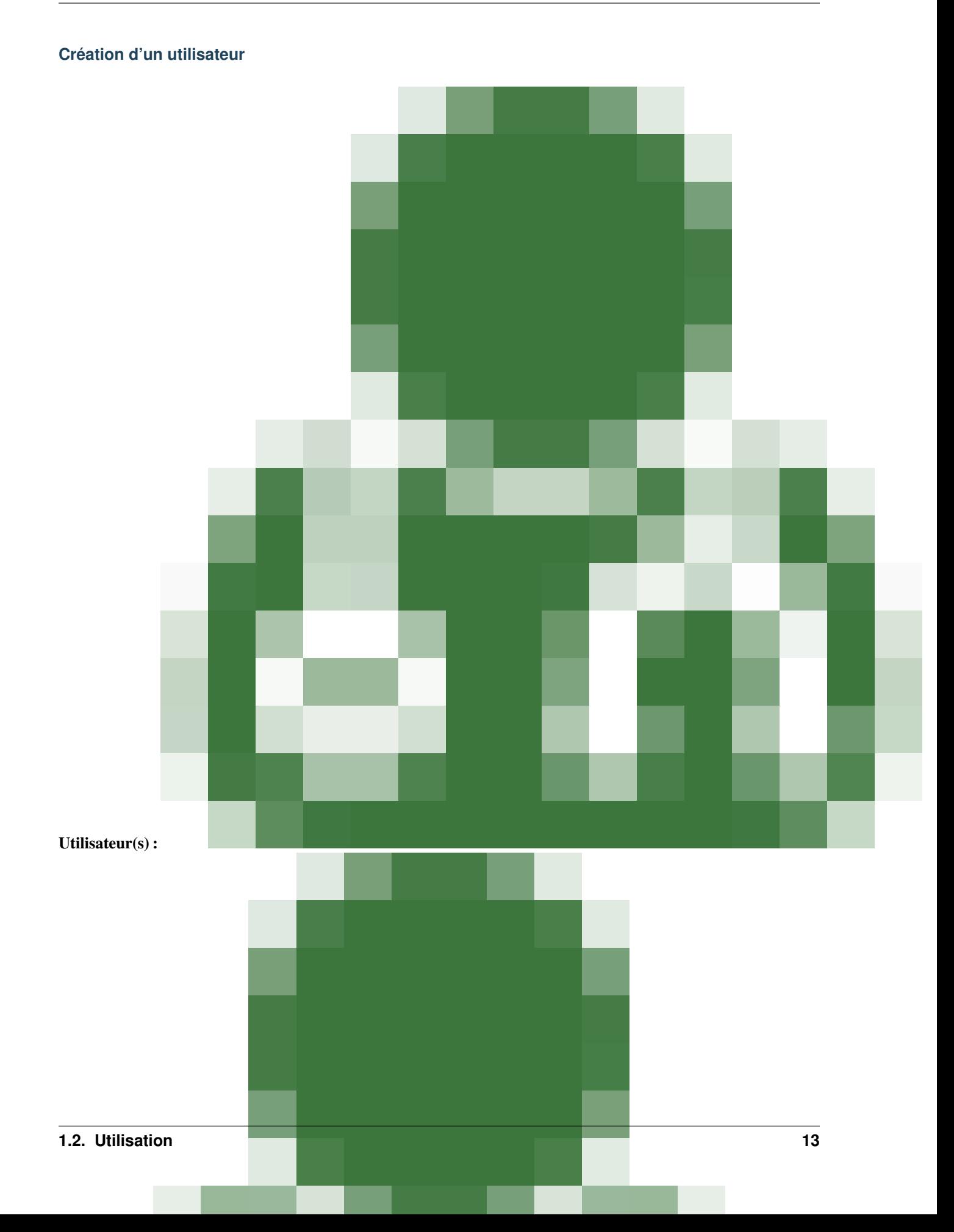

Depuis l'espace d'administration, survoler l'icone **Éditions** puis cliquer sur Utilisateurs. Dans la colonne de gauche ainsi qu'en bas de la page, cliquer sur le bouton Créer un nouvel utilisateur. On pourra y saisir les informations suivantes :

- Signature (obligatoire) : le nom ou le pseudo de l'utilisateur ;
- L'adresse email (recommandée) ;
- Qui cet utilisateur : Un courte biographie sur l'utilisateur, ou tout simplement ses fonctions ;
- Statut : Le niveau de l'utilisateur dans Info Sites;
- Nom du site de l'utilisateur ;
- Adresse (URL) du site ;
- Login : Le login doit contenir au moins 4 caractères ;
- Nouveau mot de passe : il doit contenir au moins 6 caractères et doit être renseigné 2 fois.

Note : Lorsqu'un serveur LDAP a été configuré, la création d'un compte utilisateur se fait automatiquement lorsque cet utilisateur s'identifie pour la première fois à Info Sites. Dans ce cas précis, les utilisateurs de niveau 0 et 1 ne doivent pas créer de compte pour ledit utilisateur depuis l'espace d'administration pour ne pas se déroger à LDAP.

#### **Modification d'un utilisateur**

#### **Suppression d'un utilisateur**

# <span id="page-17-0"></span>**1.2.2 Les organisations**

Une organisation est une entité par laquelle est identifiée vos clients. Elle peut être une association, une entreprise, une PME, etc. Mais elle peut être aussi le nom d'un service interne lorsqu'Info Sites est déployé pour une utilisation interne à une entreprise.

**Création**

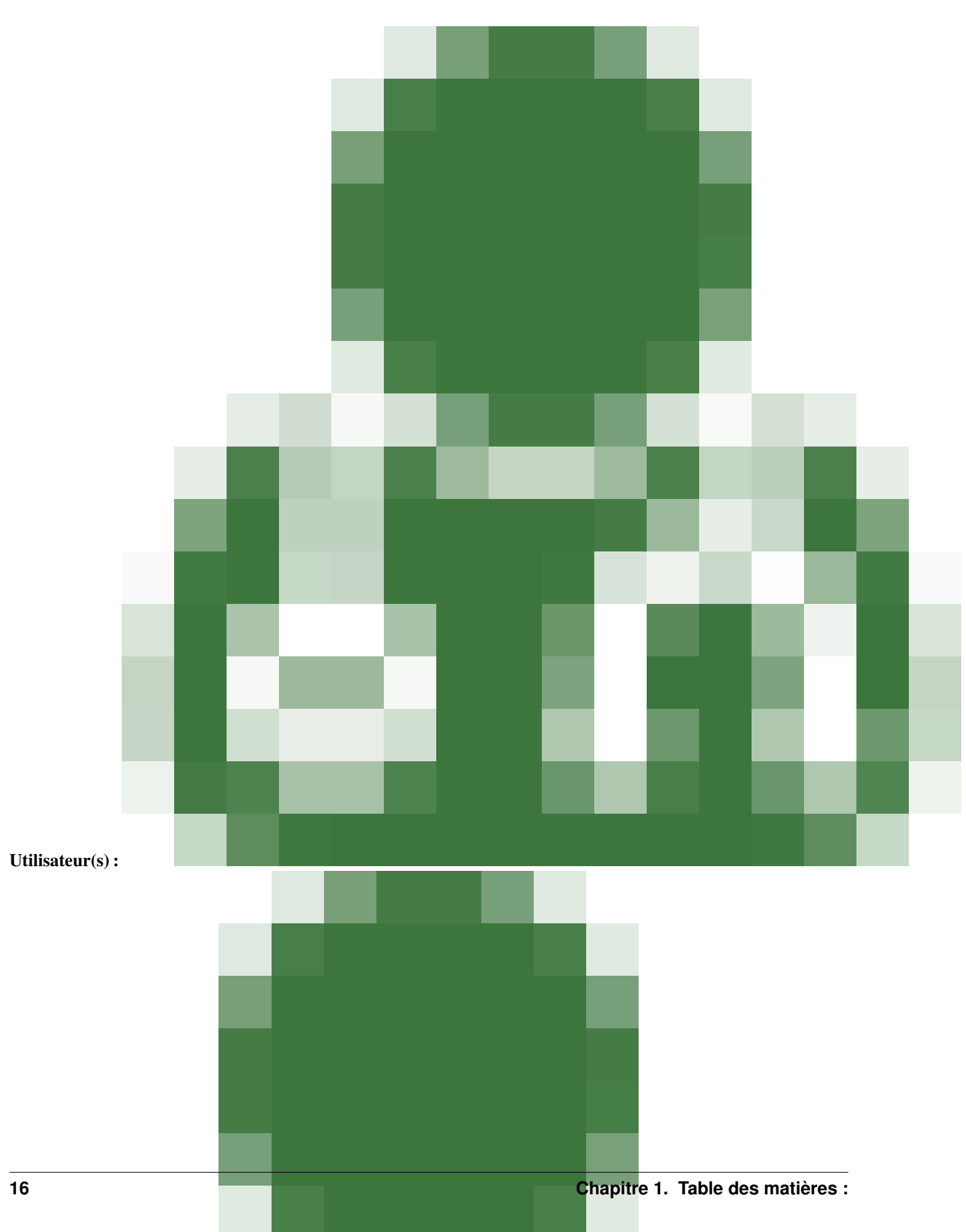

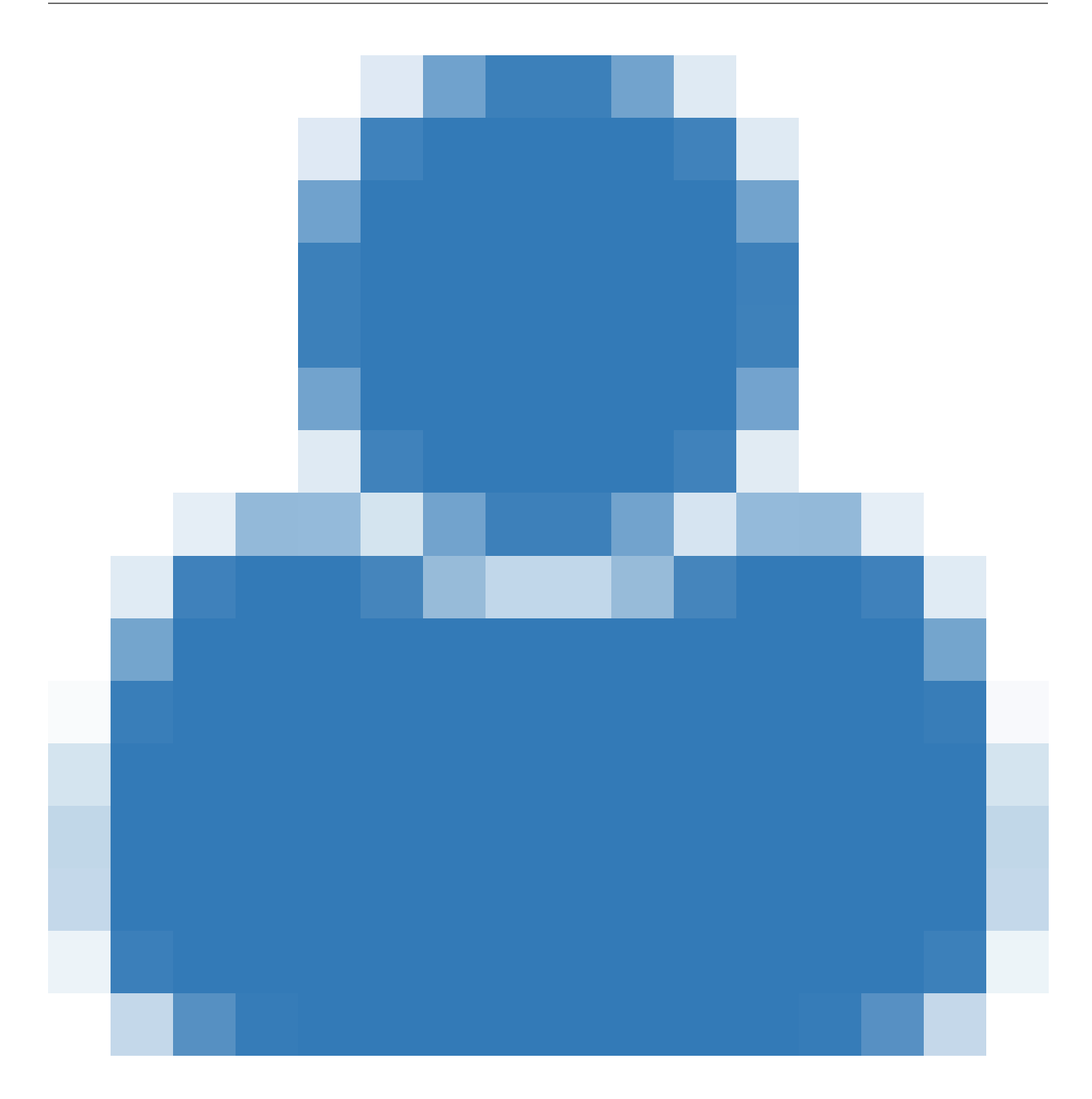

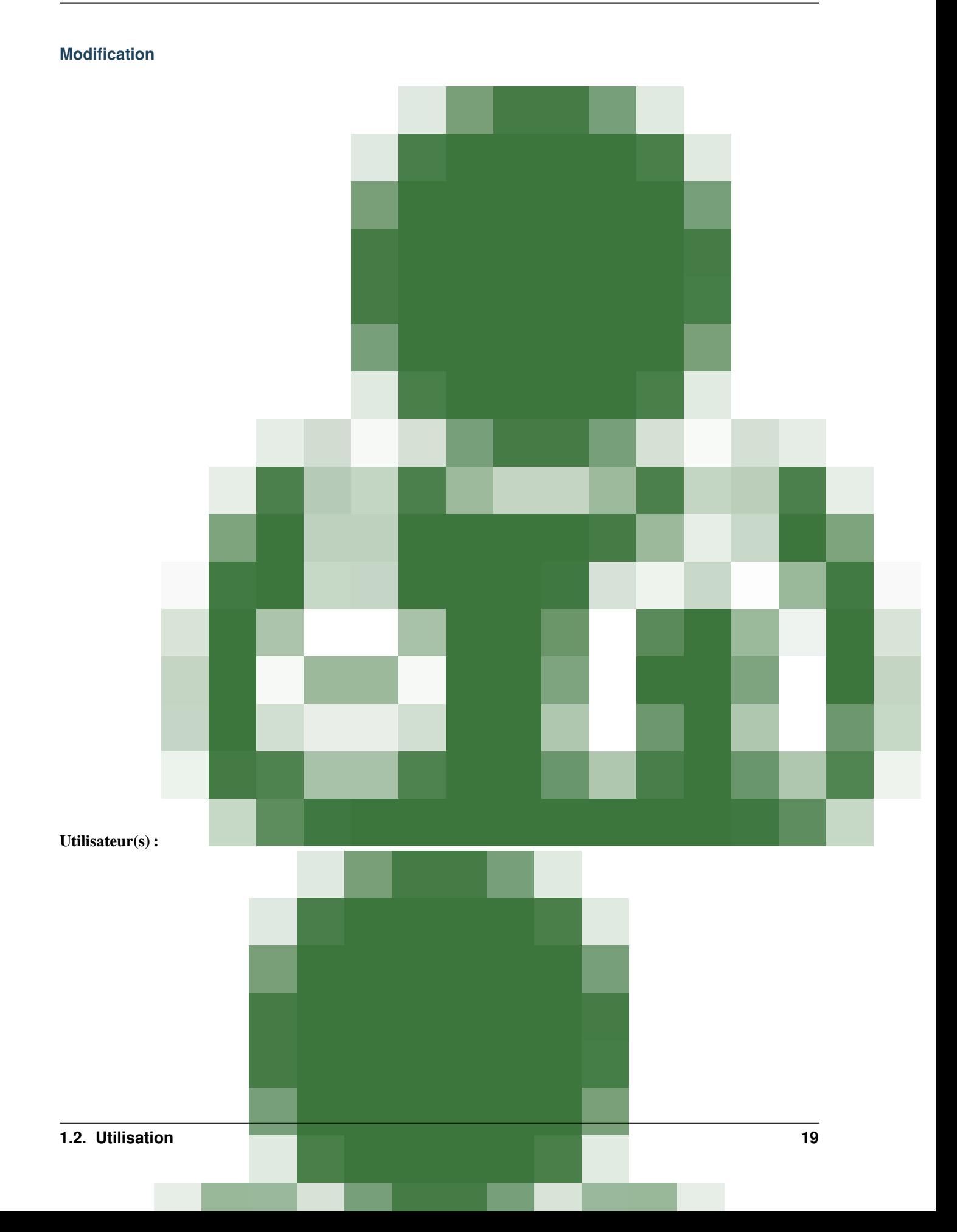

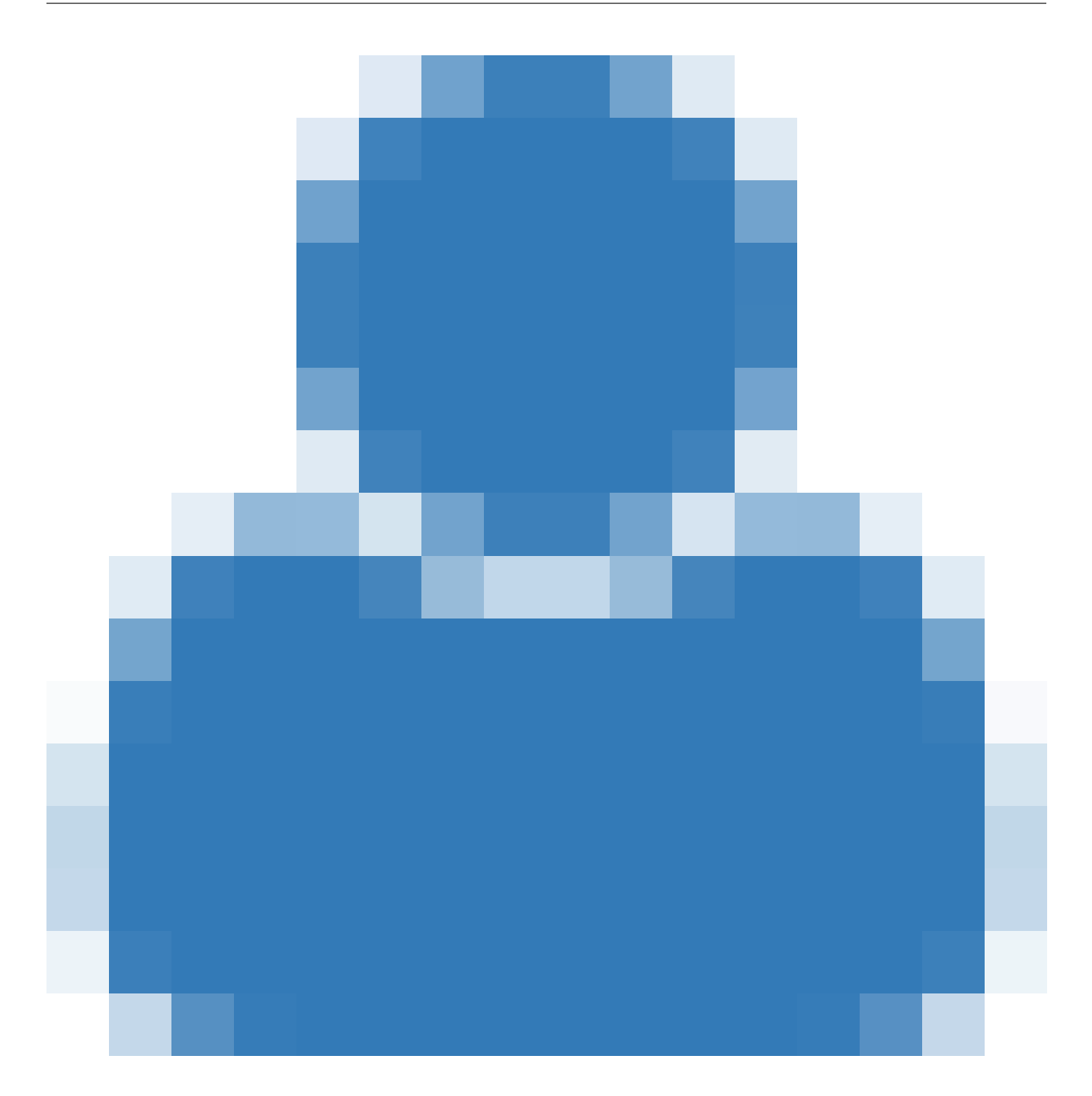

# **Suppression**

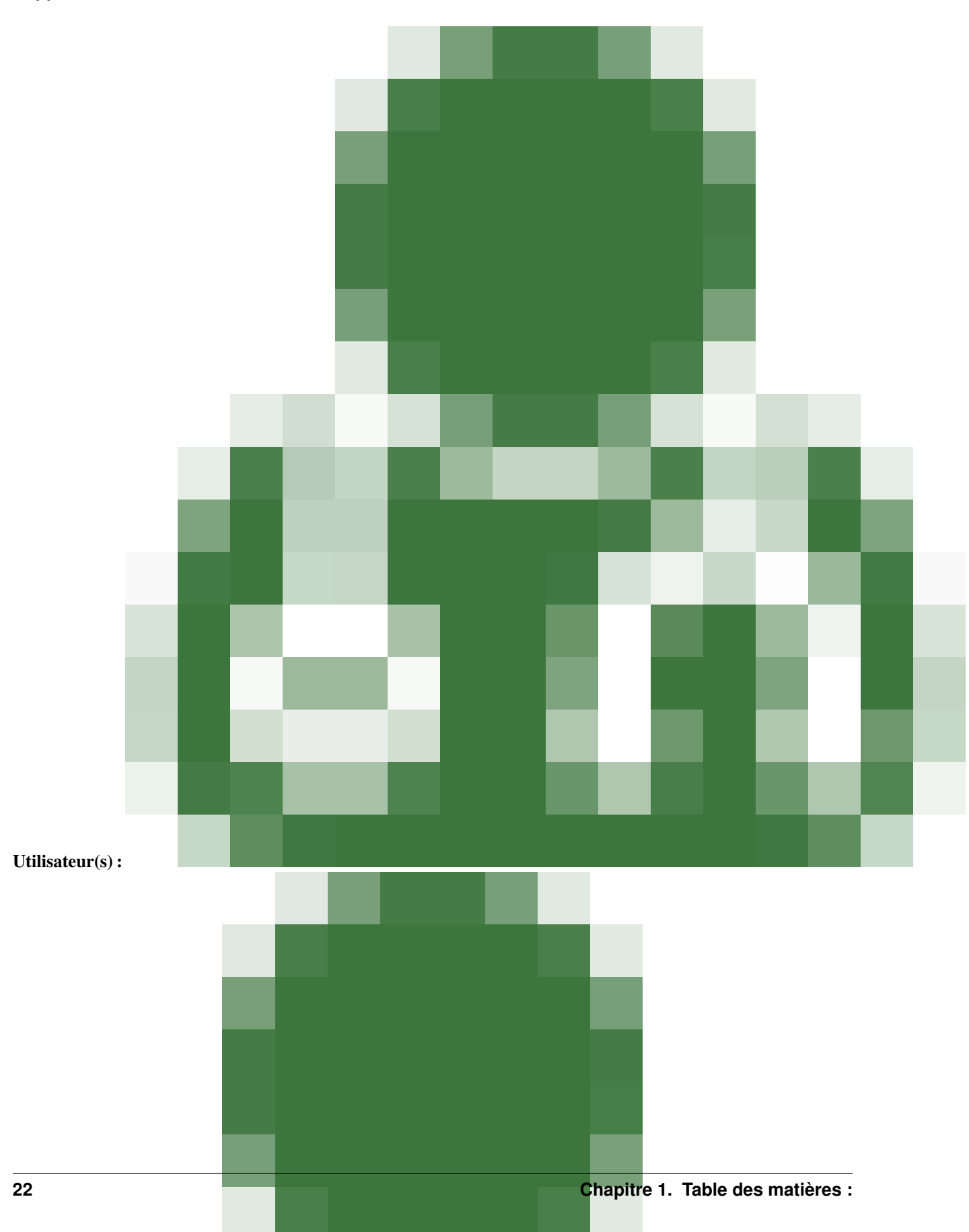

# **Ajouter un contact**

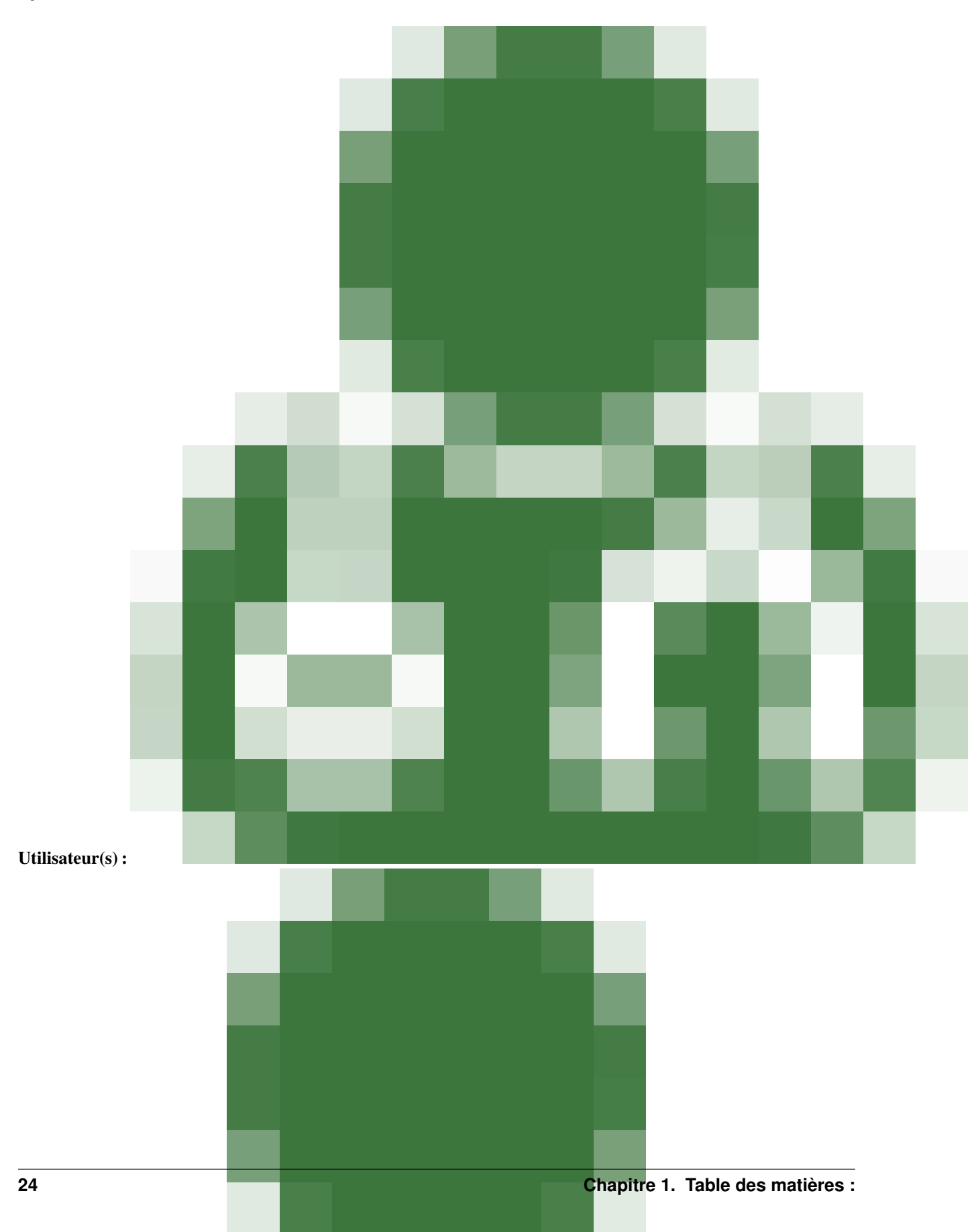

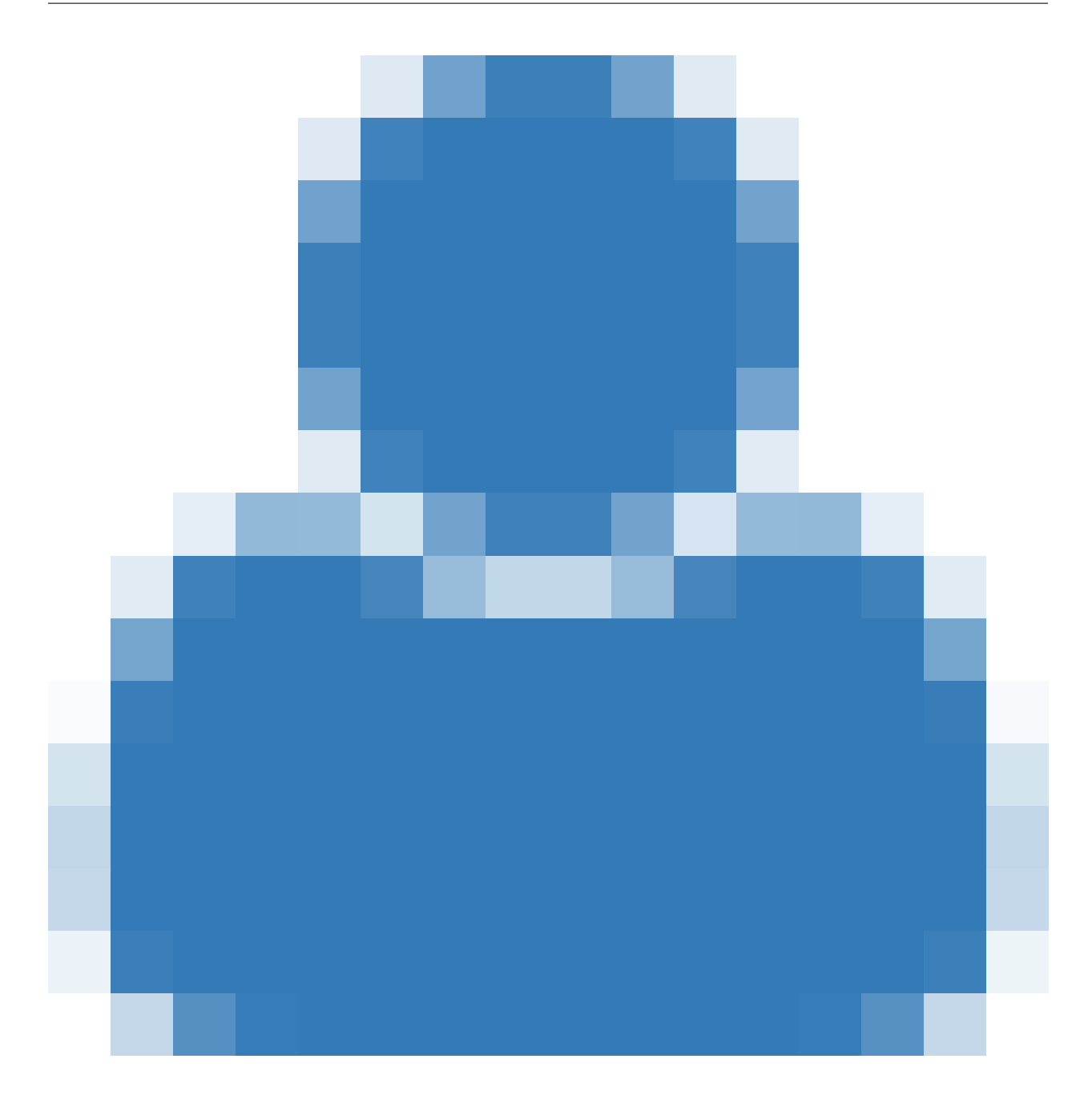

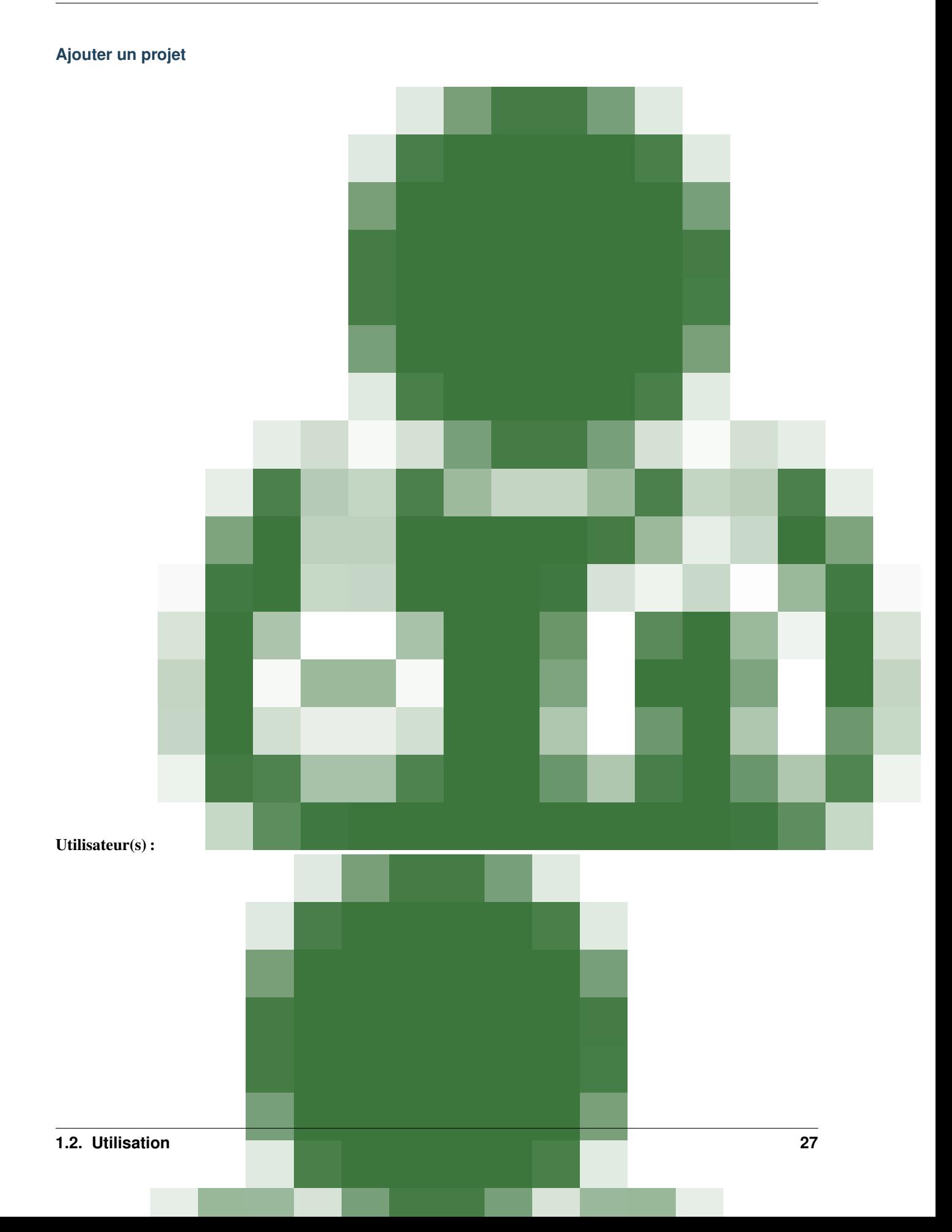

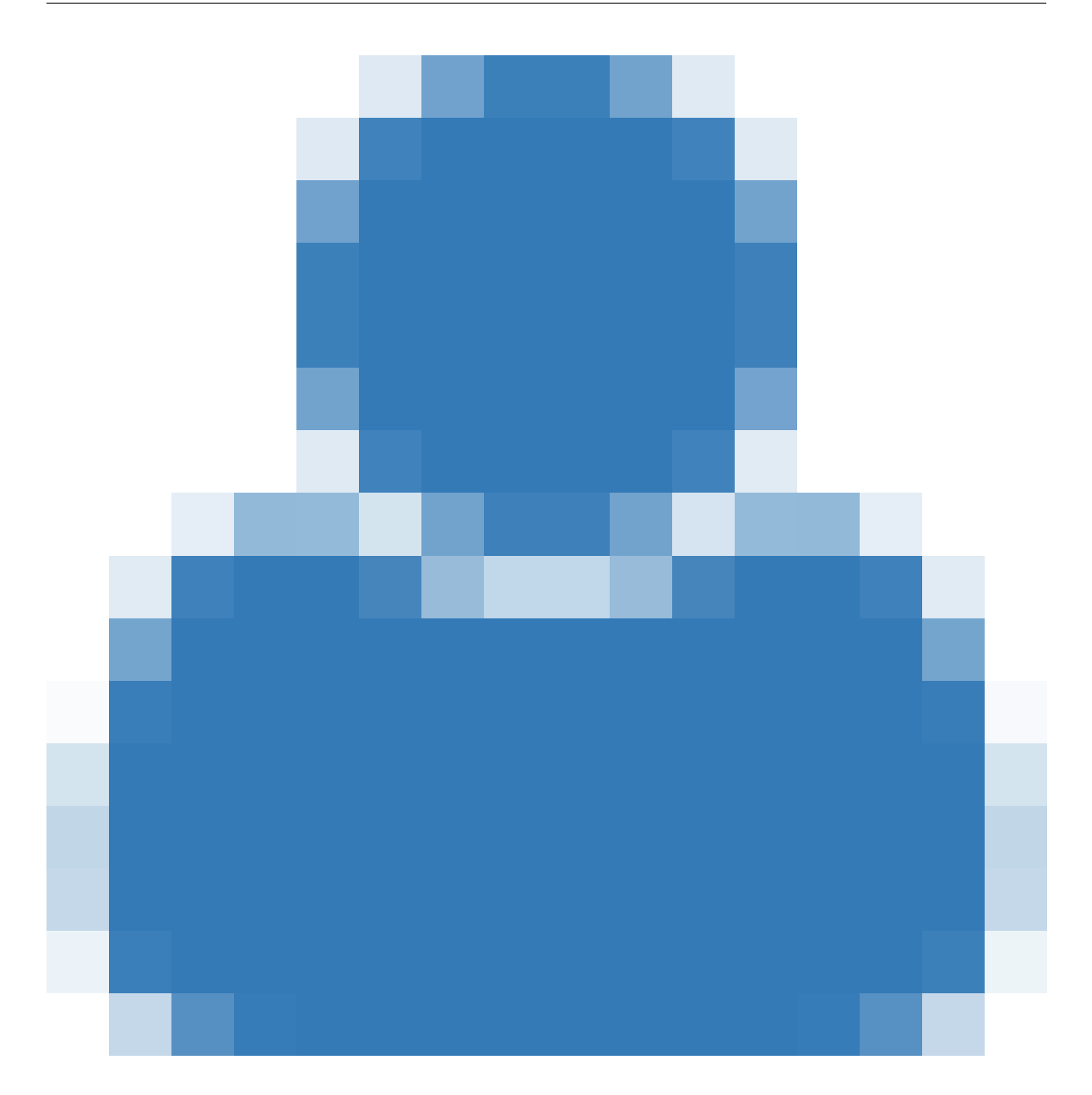

# **1.2.3 Les contacts**

# **Création**

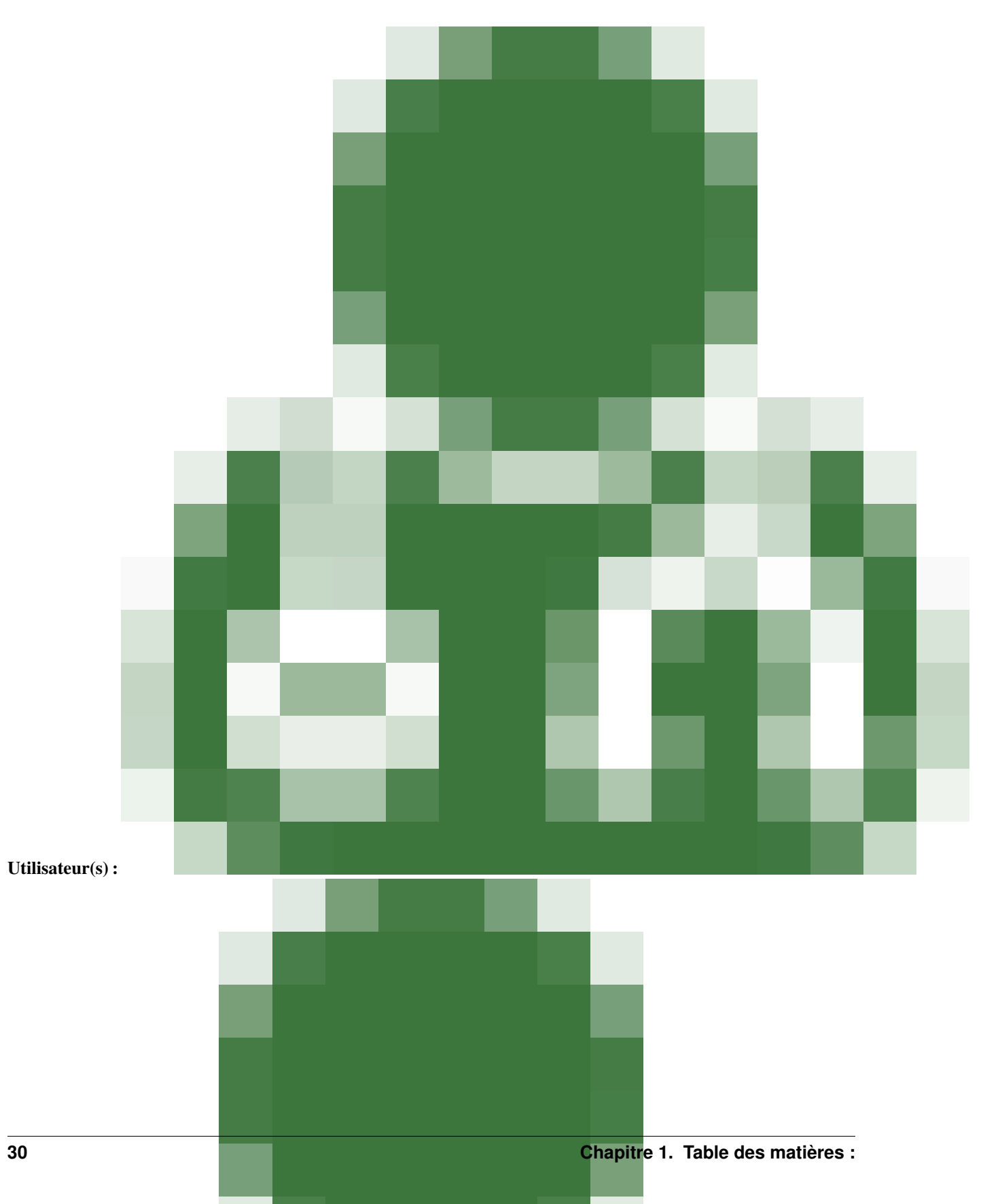

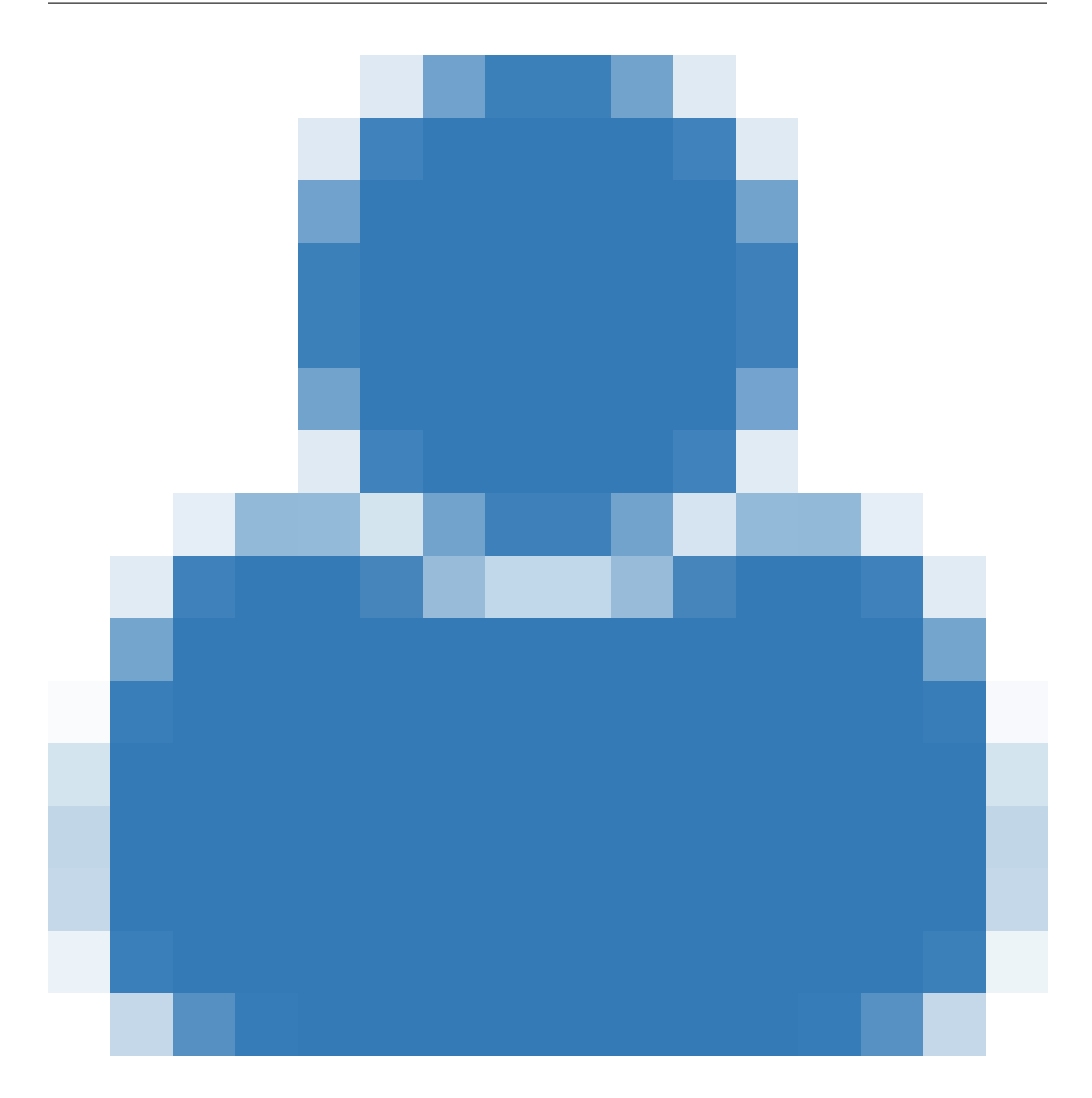
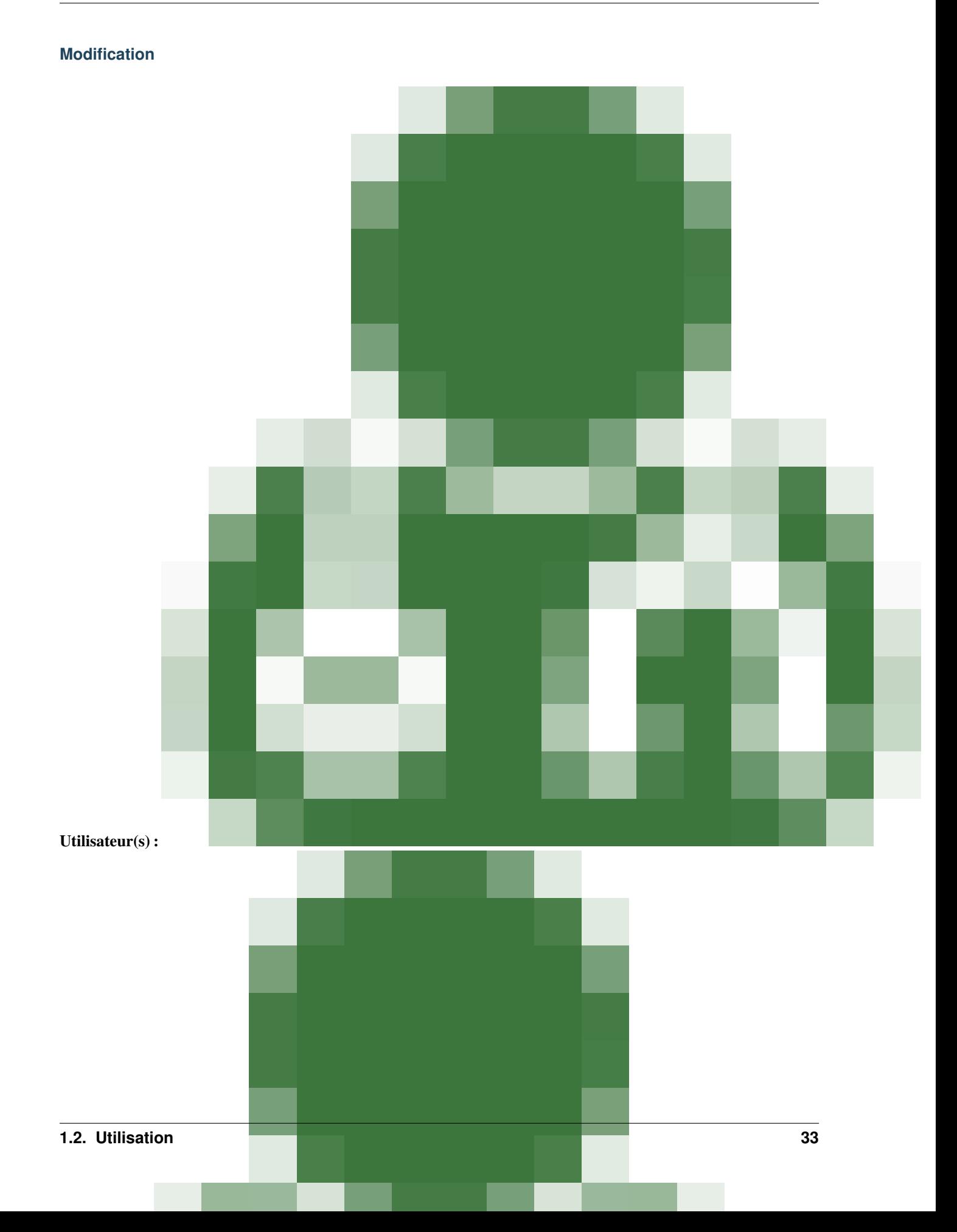

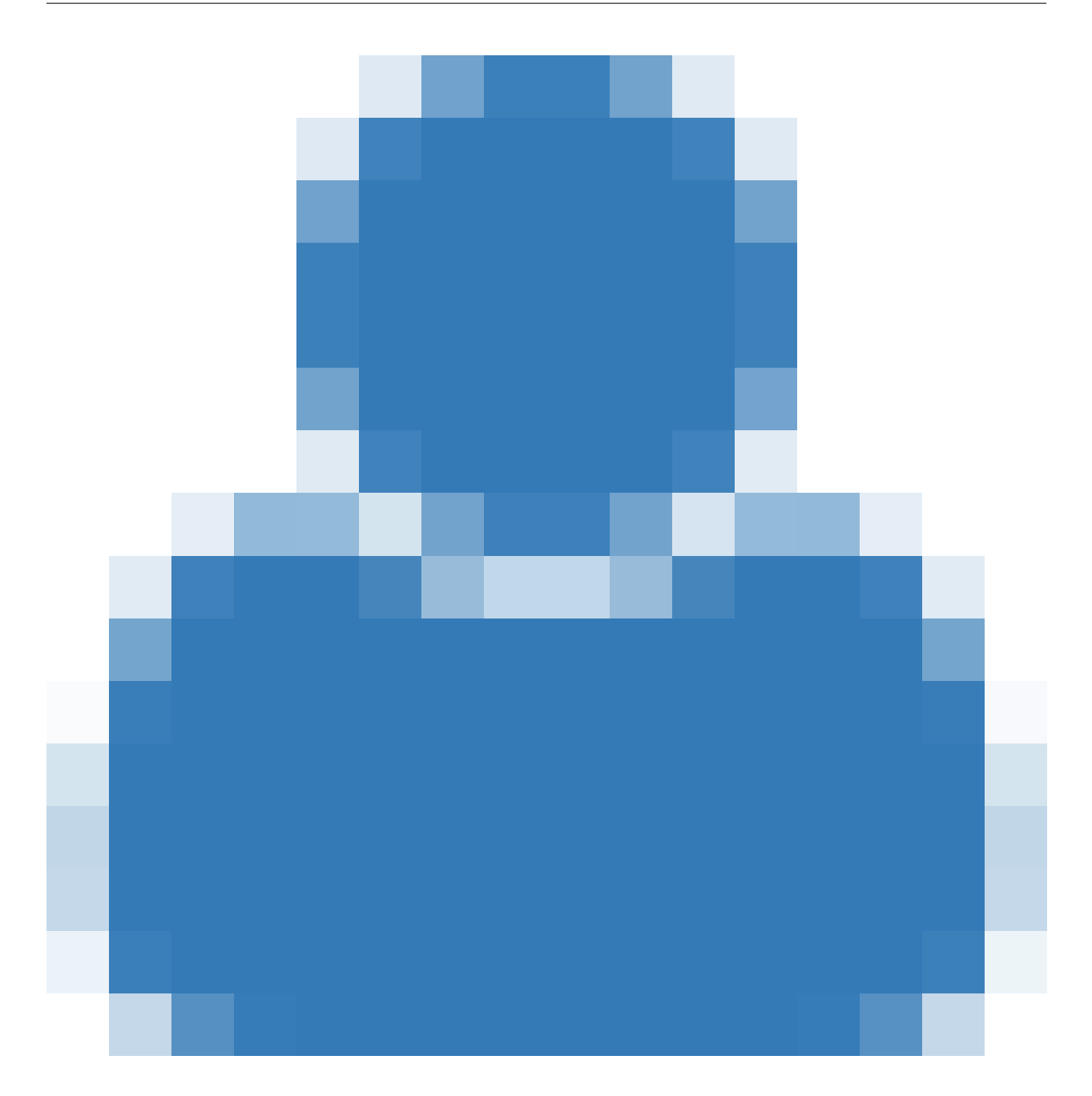

**Suppression**

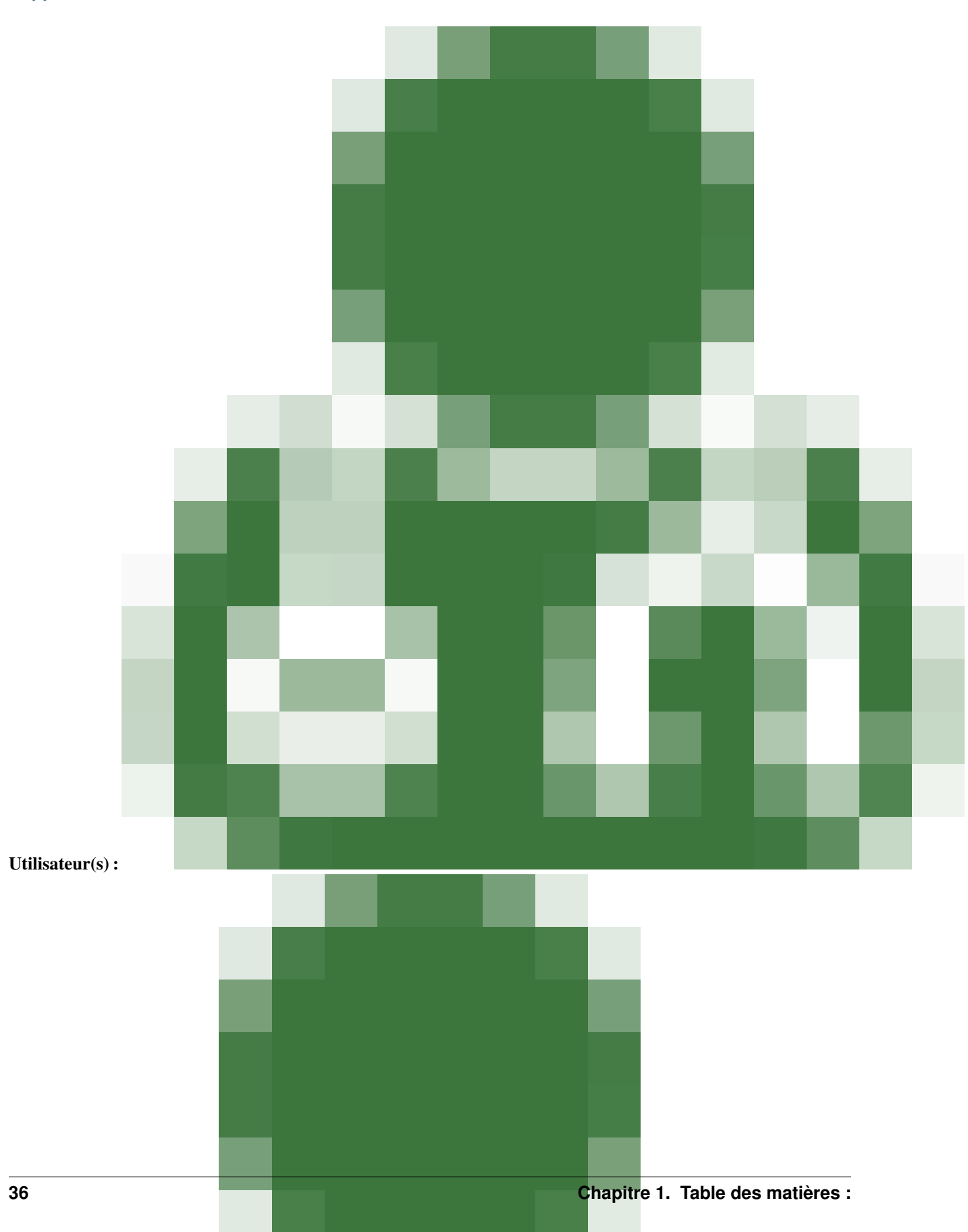

# **Numéro de téléphone**

# **Ajouter**

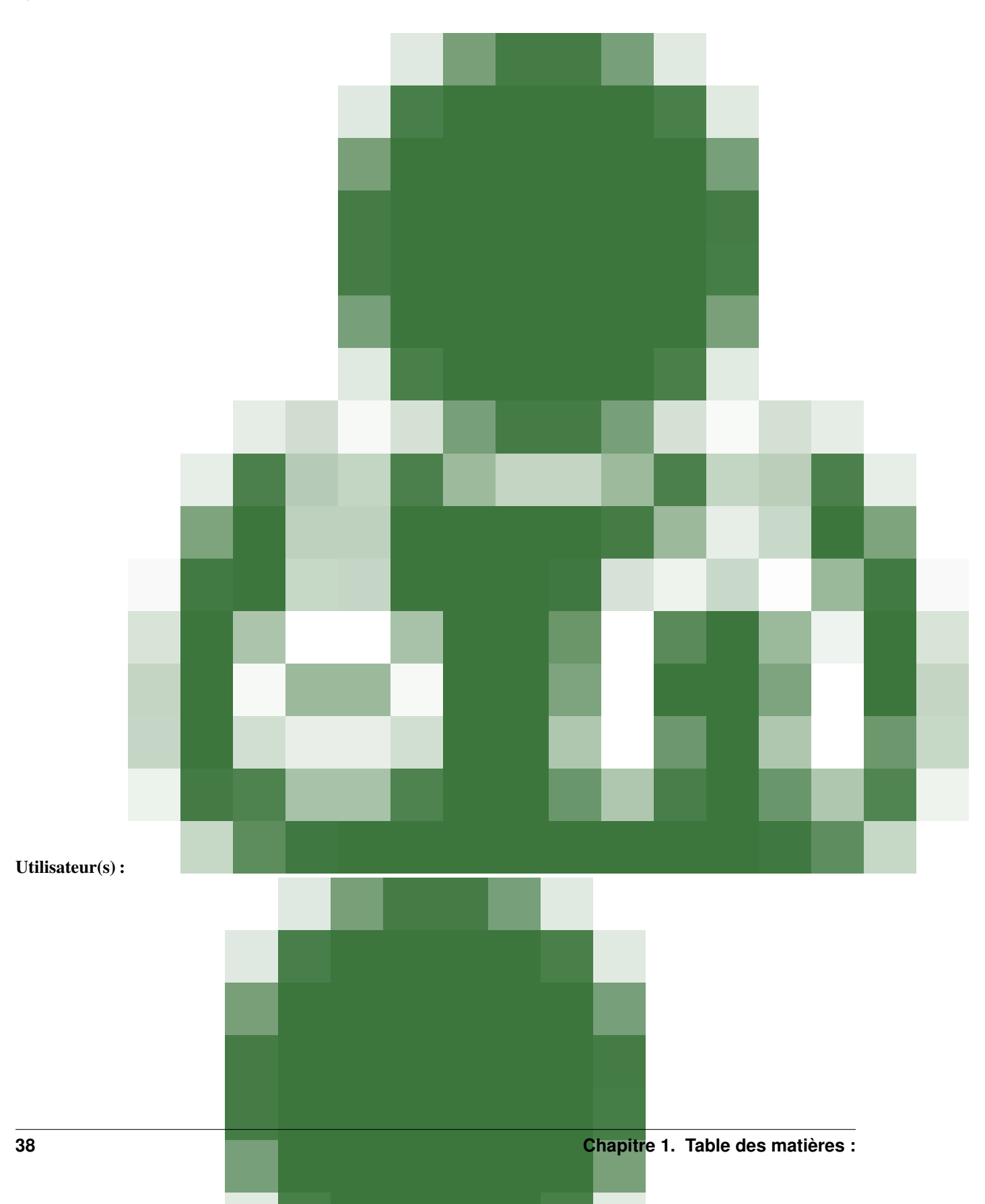

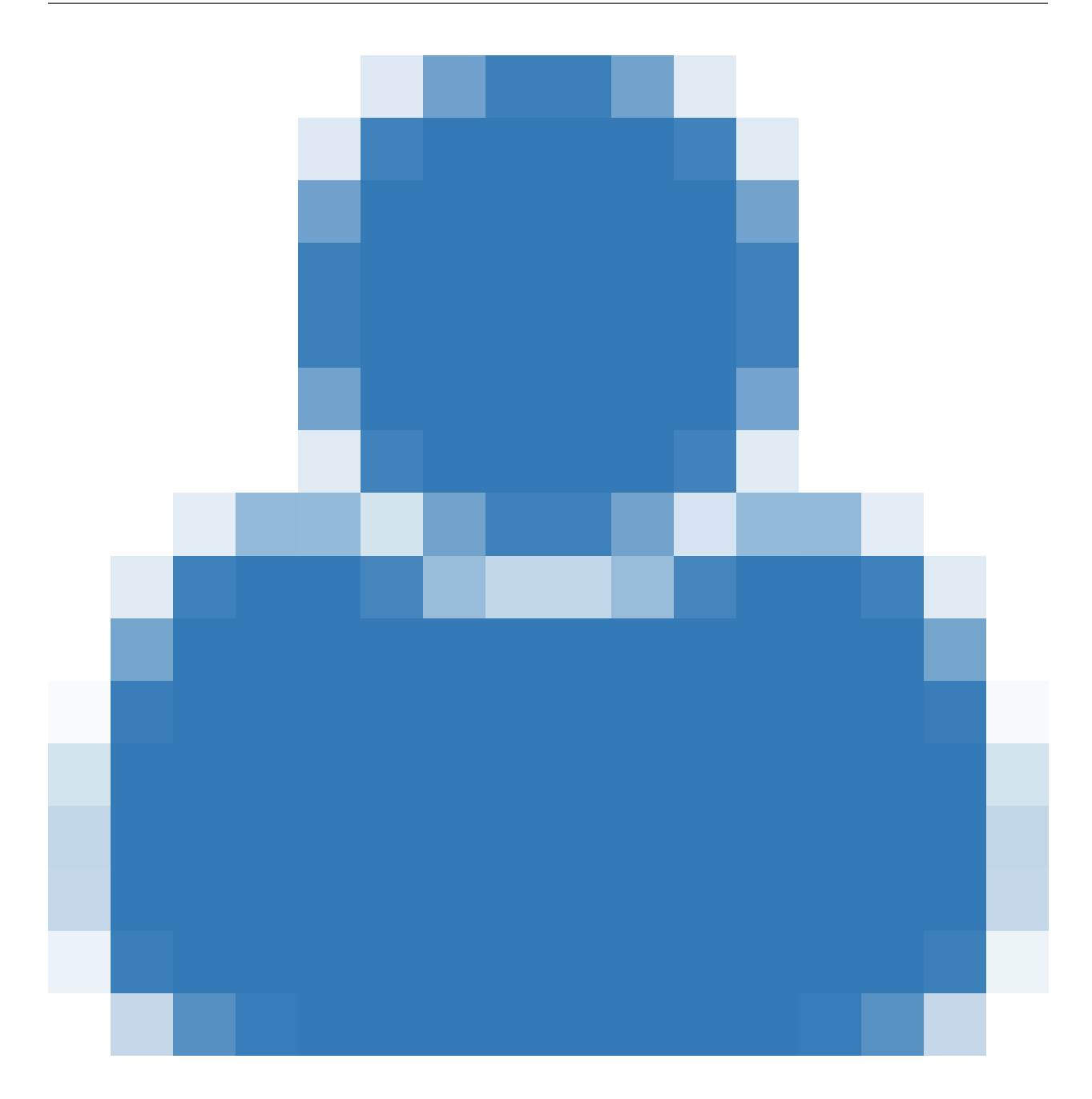

**Modifier**

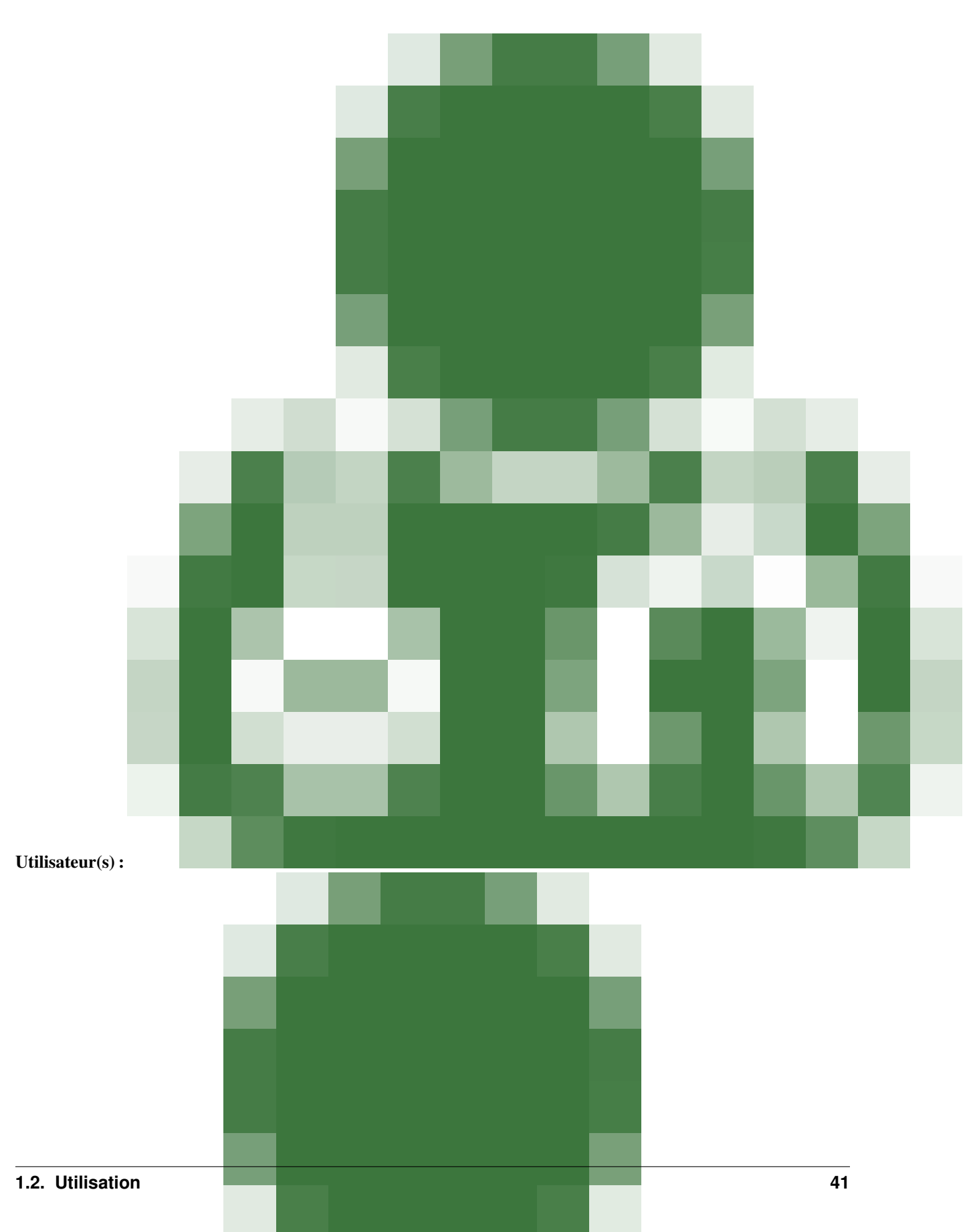

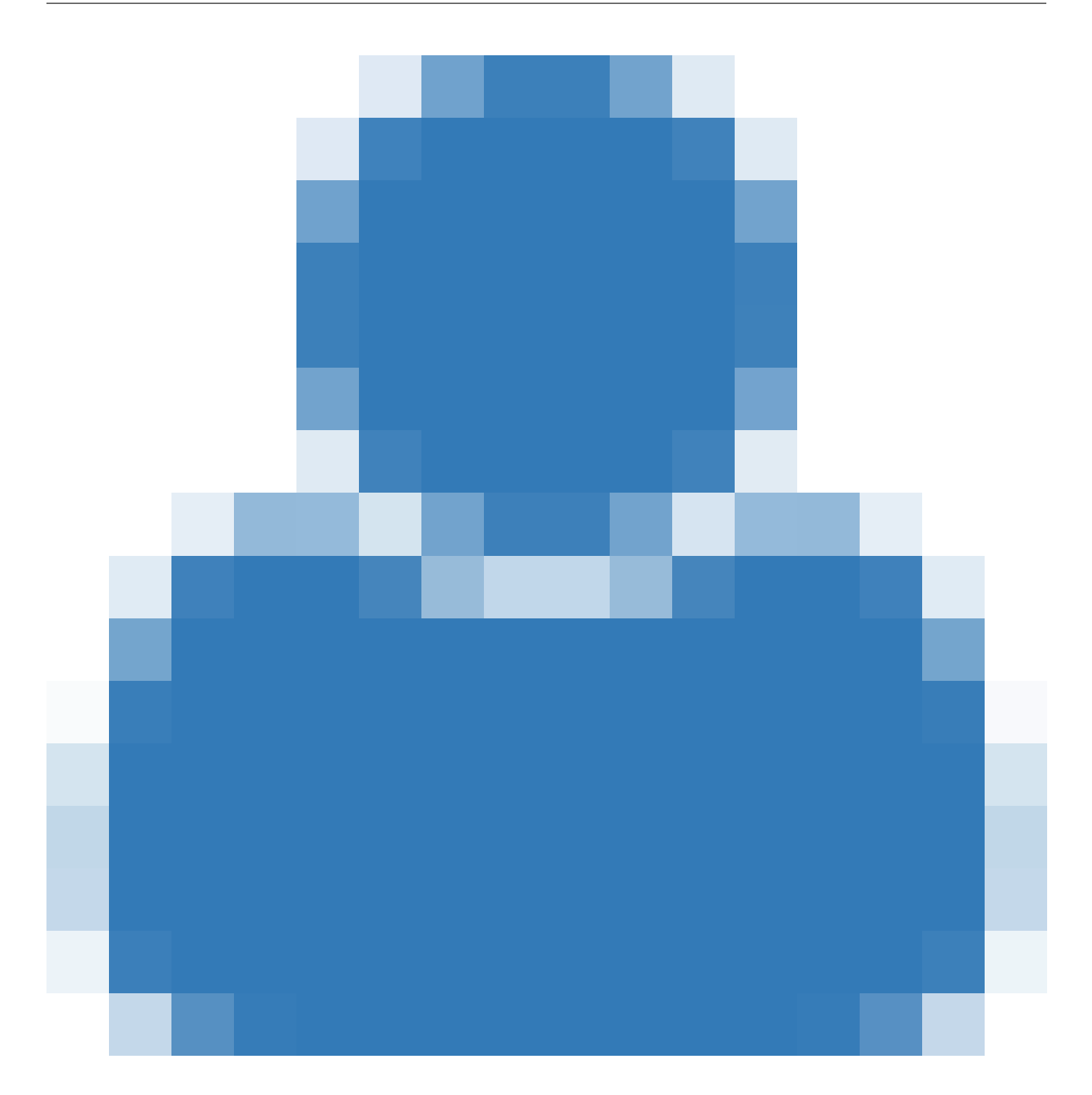

**Supprimer**

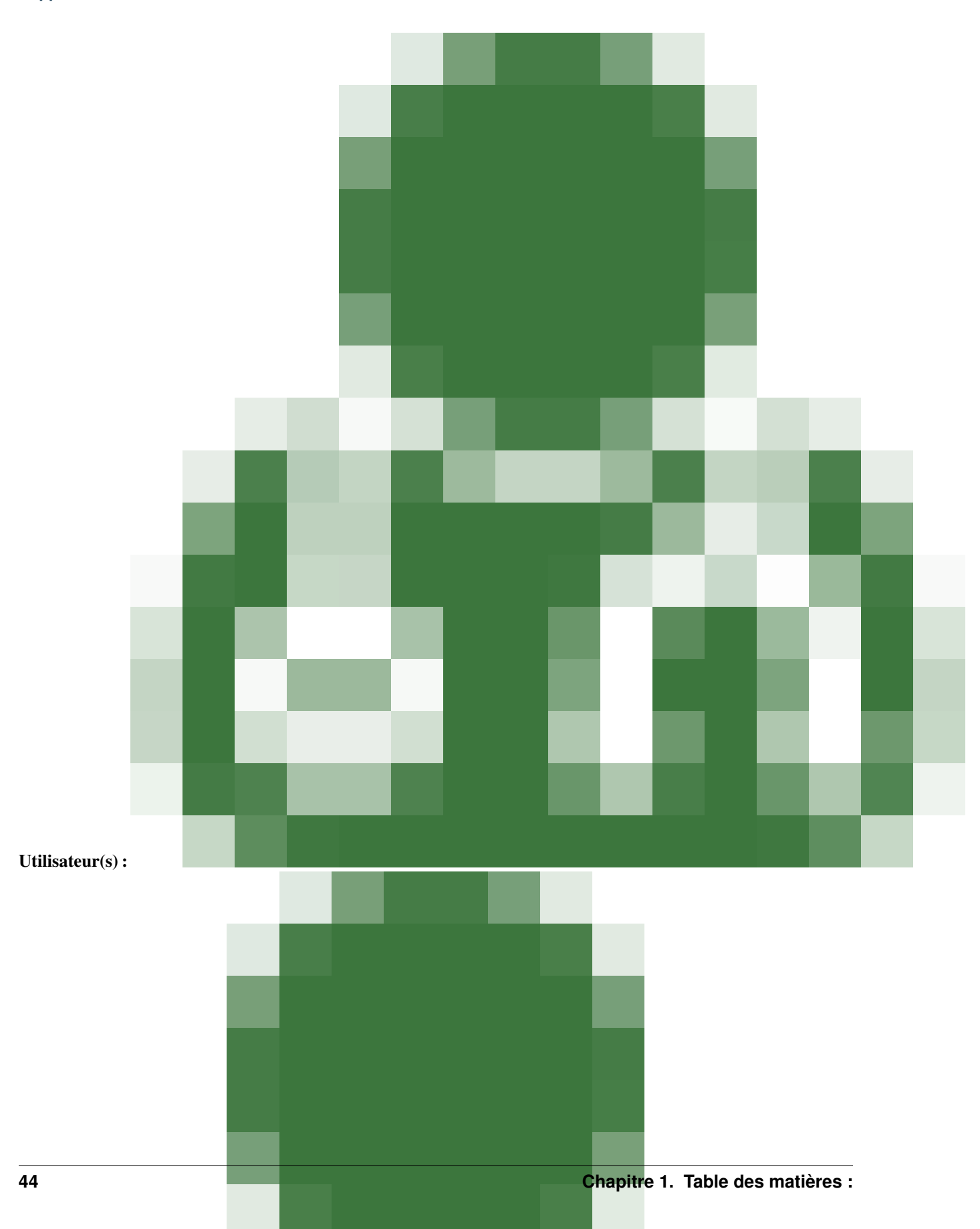

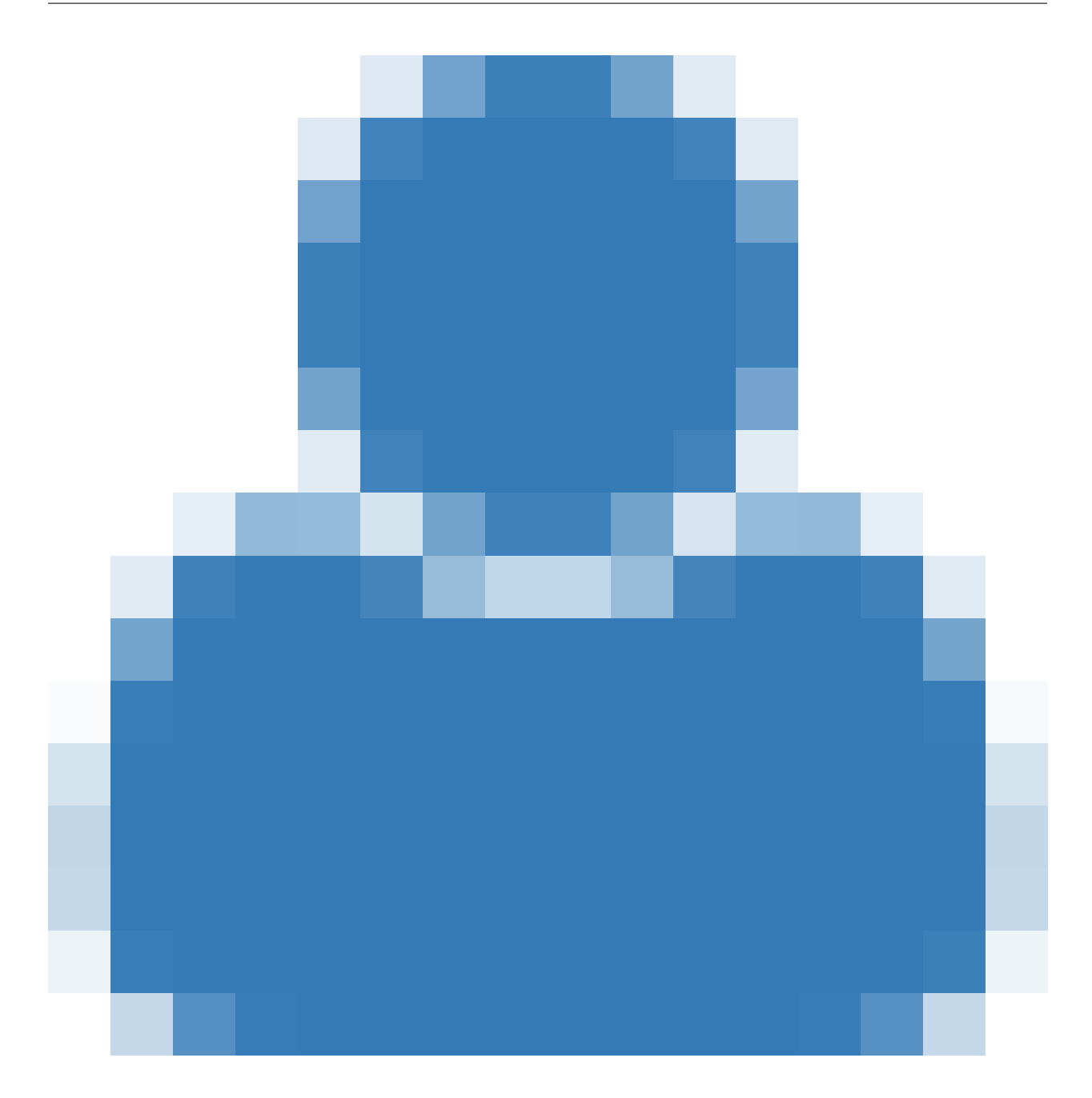

## **Email**

**Ajouter**

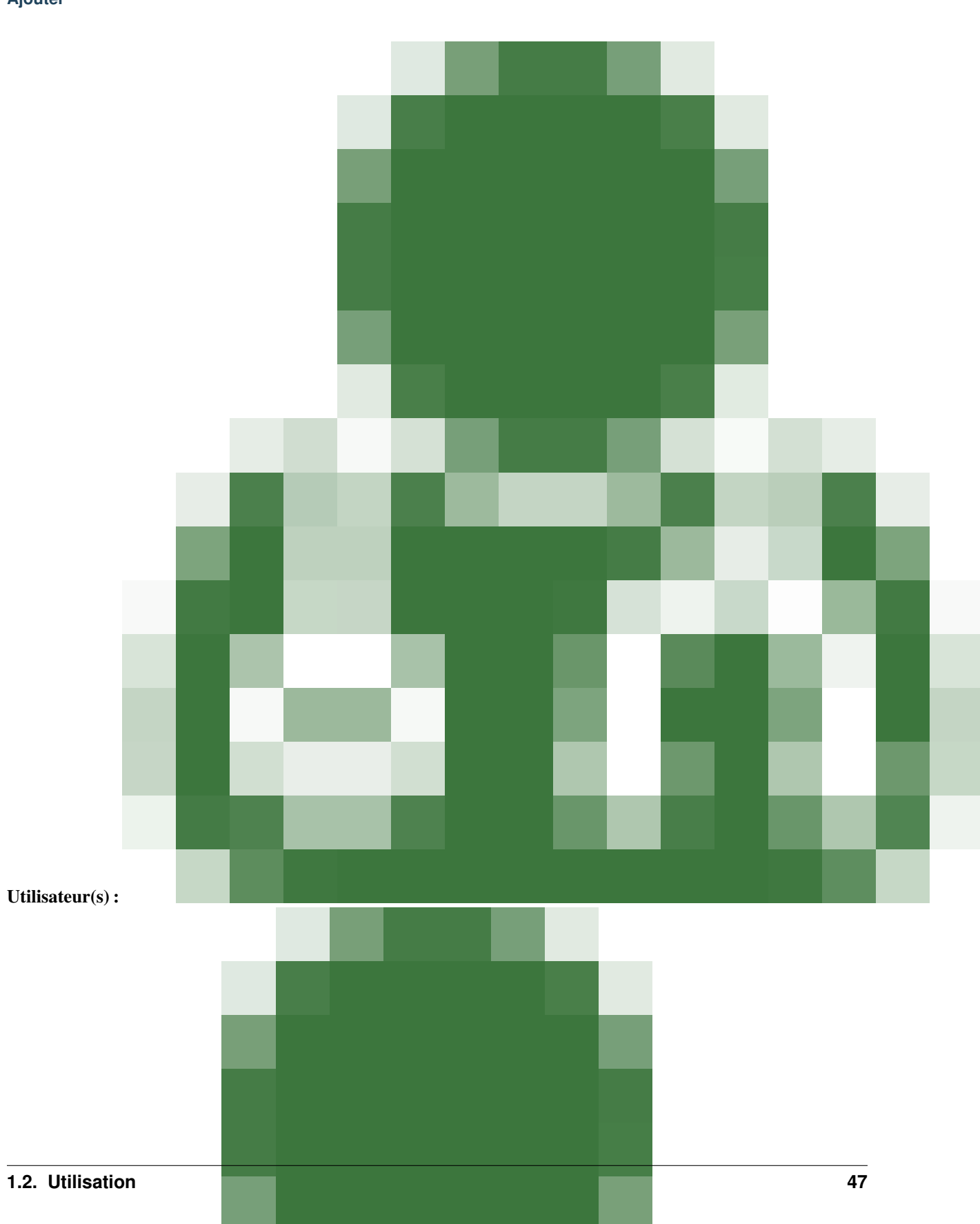

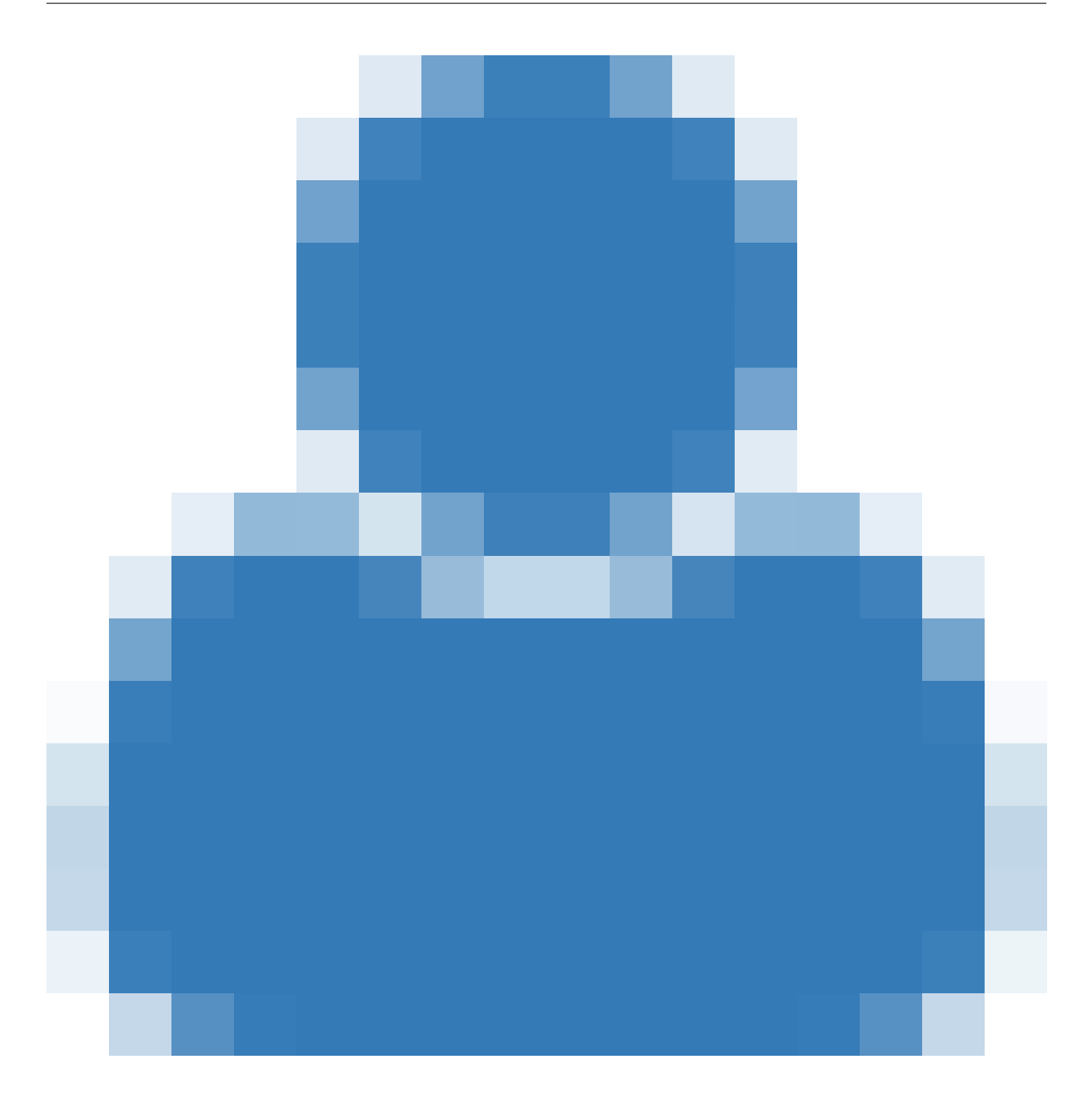

**Modifier**

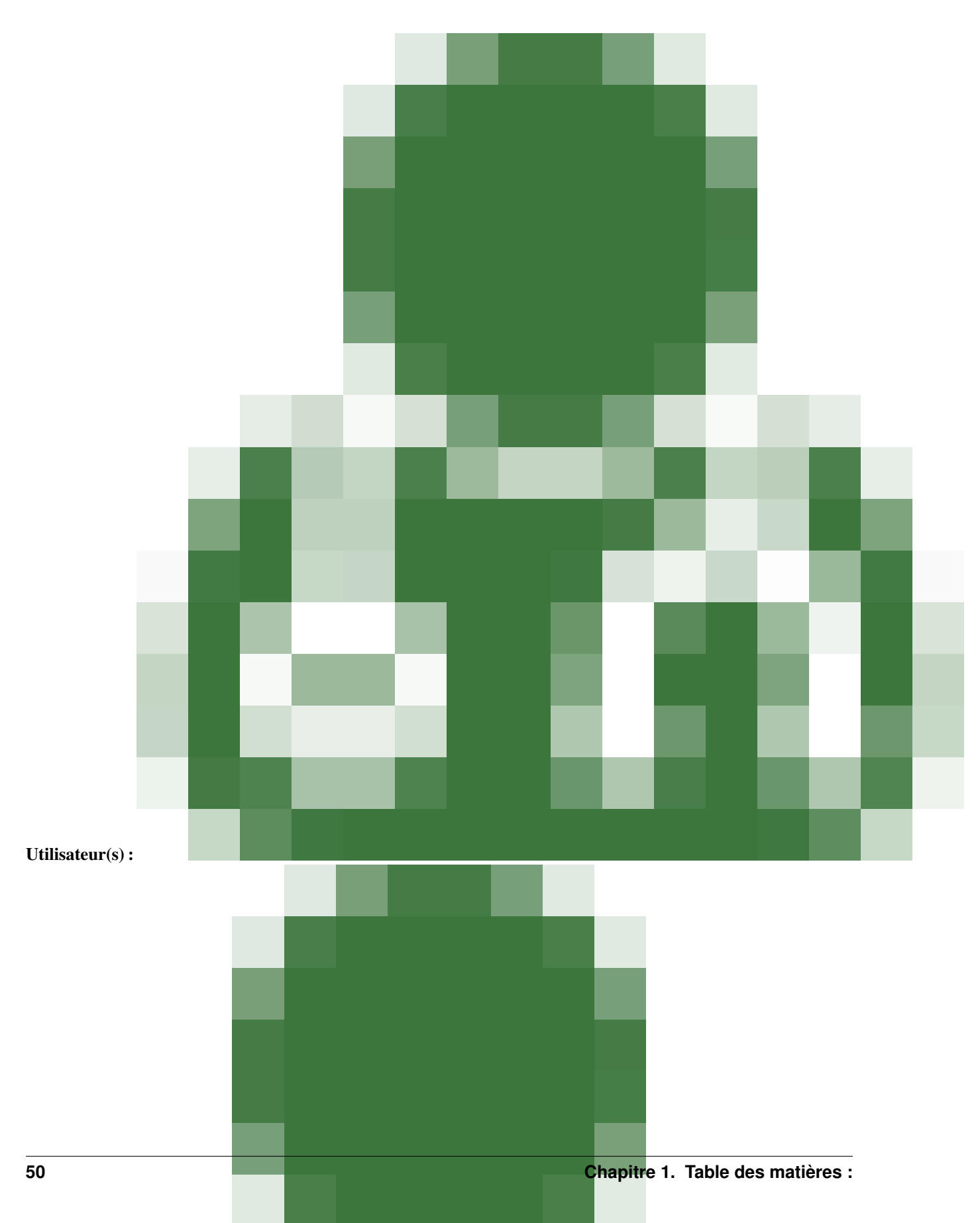

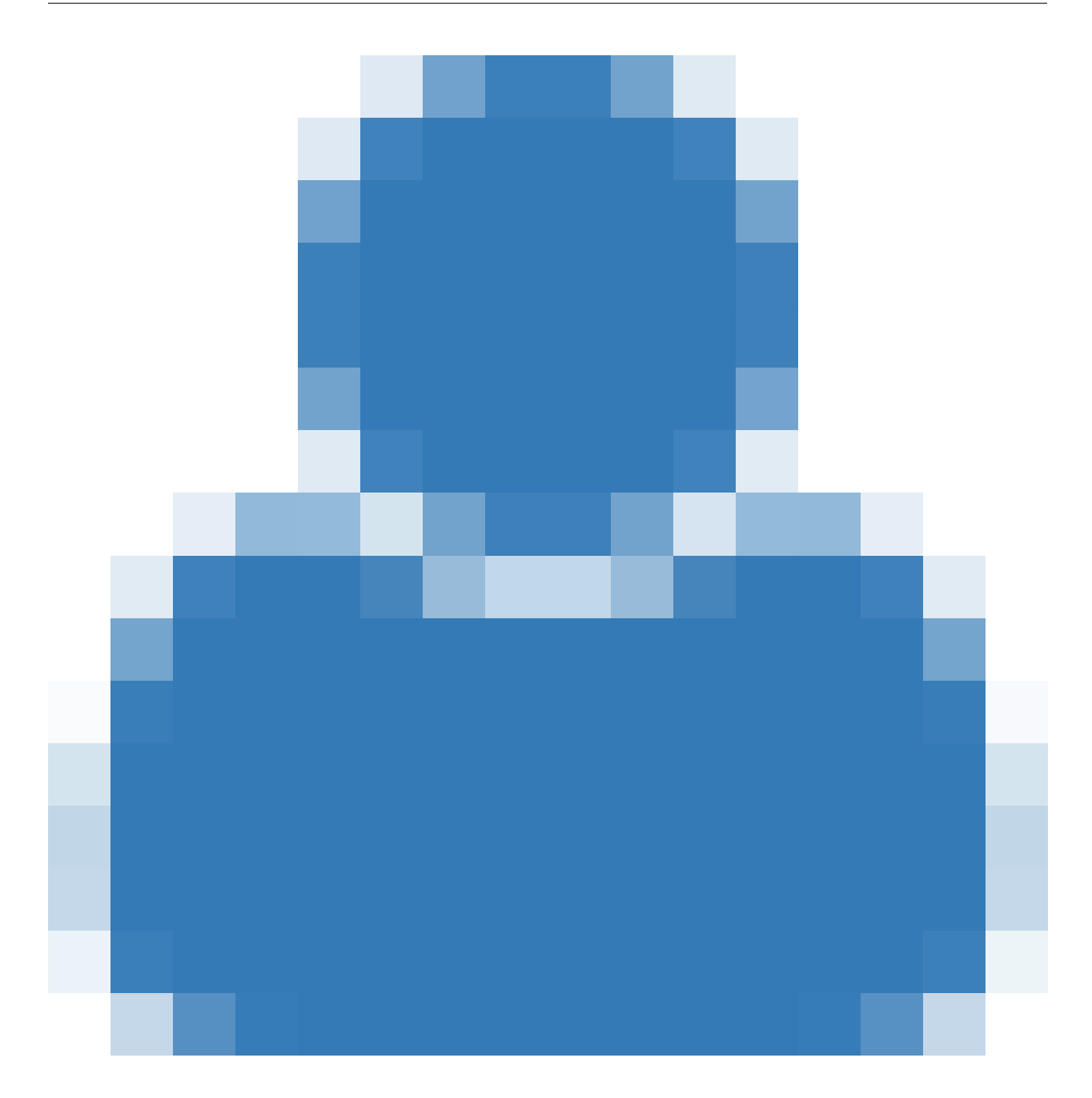

**Supprimer**

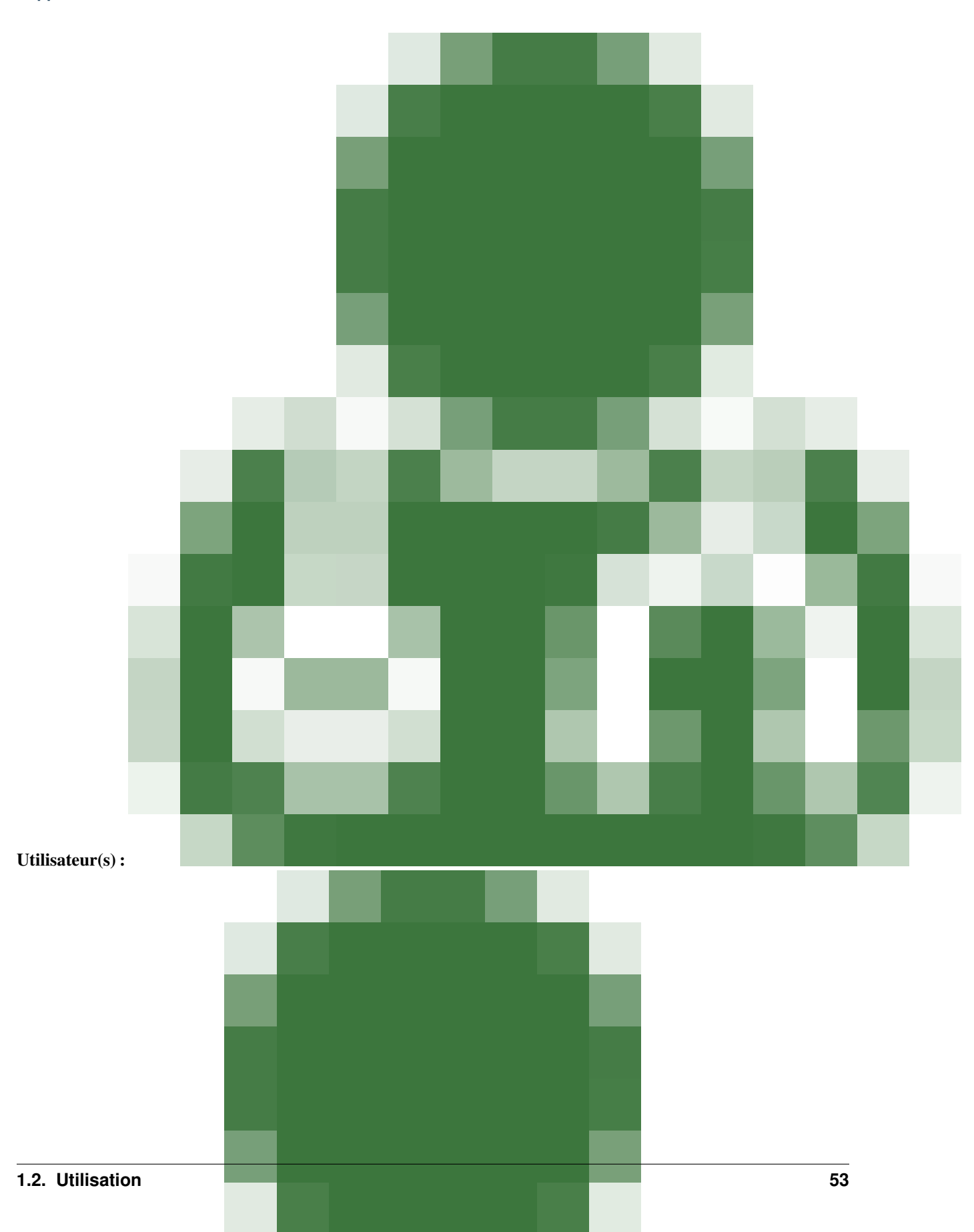

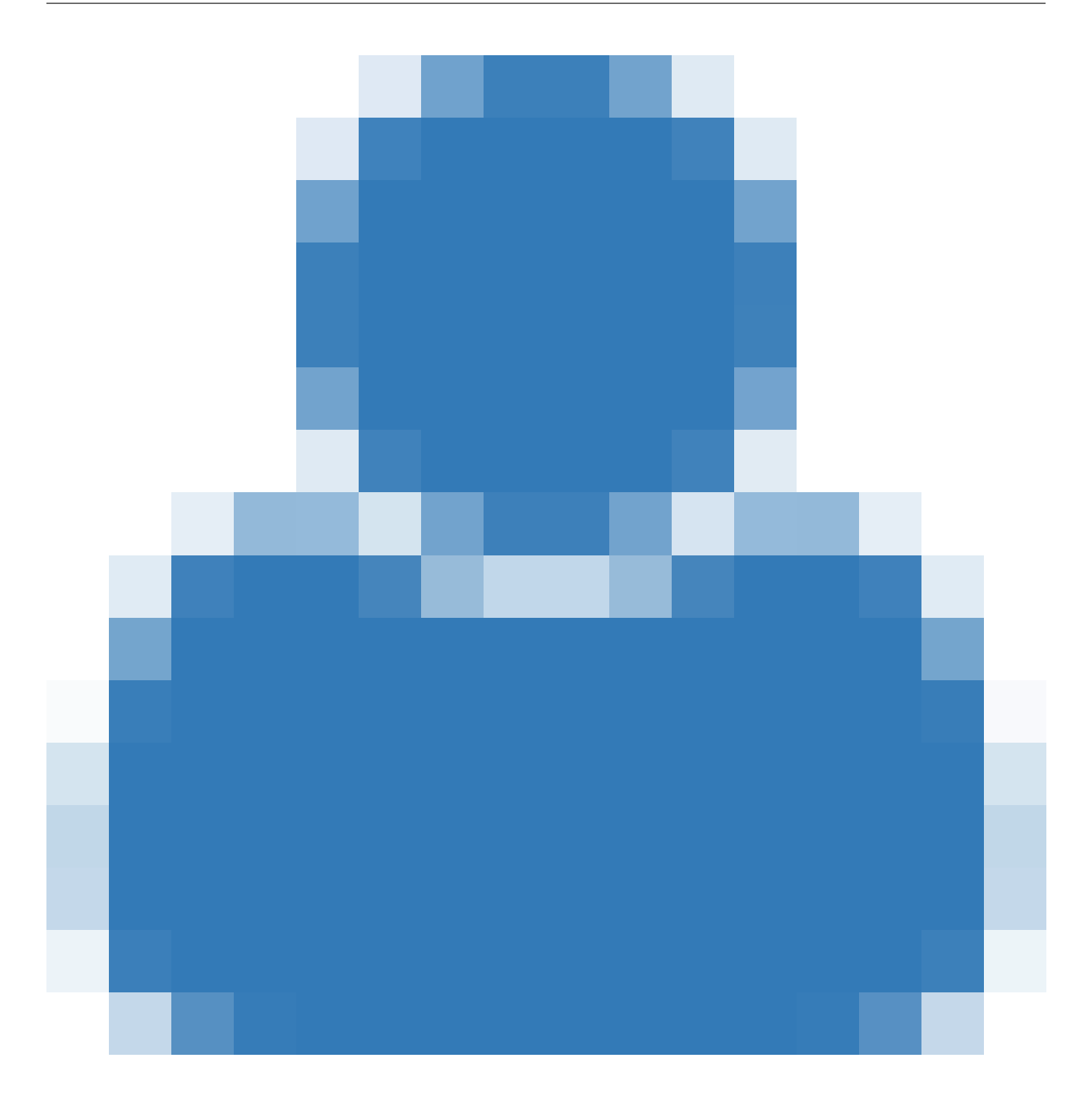

#### **Adresse**

**Ajouter**

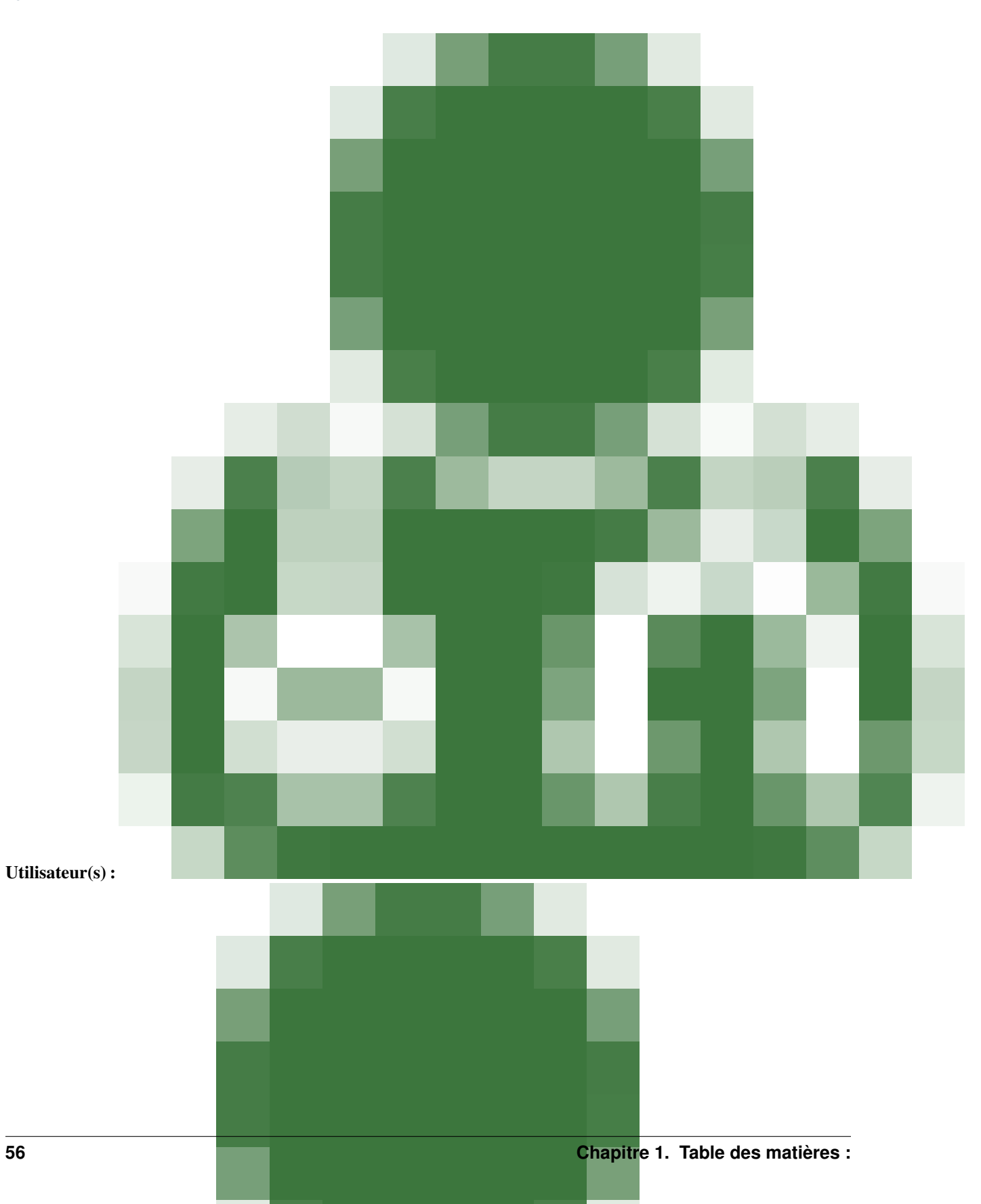

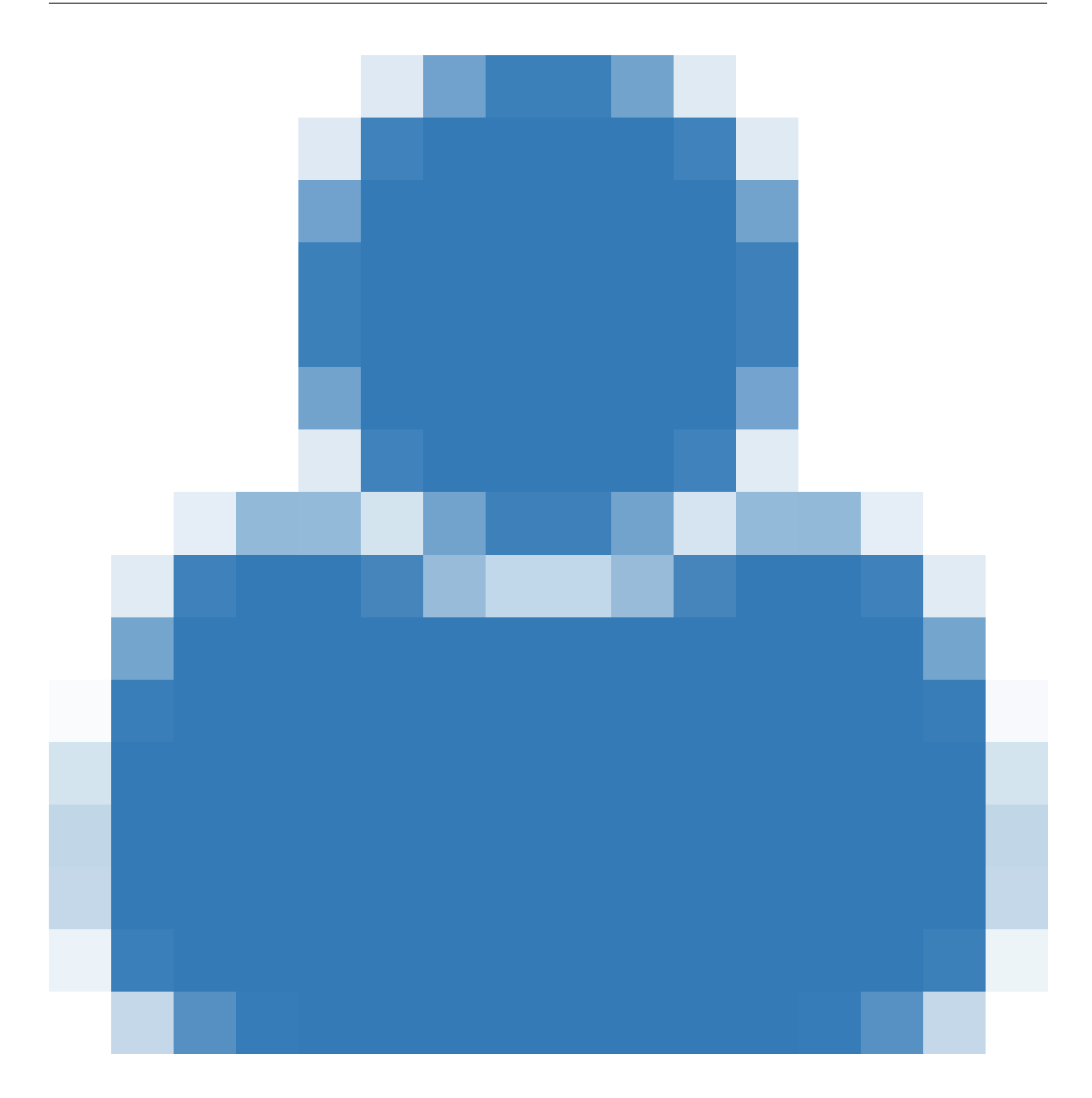

**Modifier**

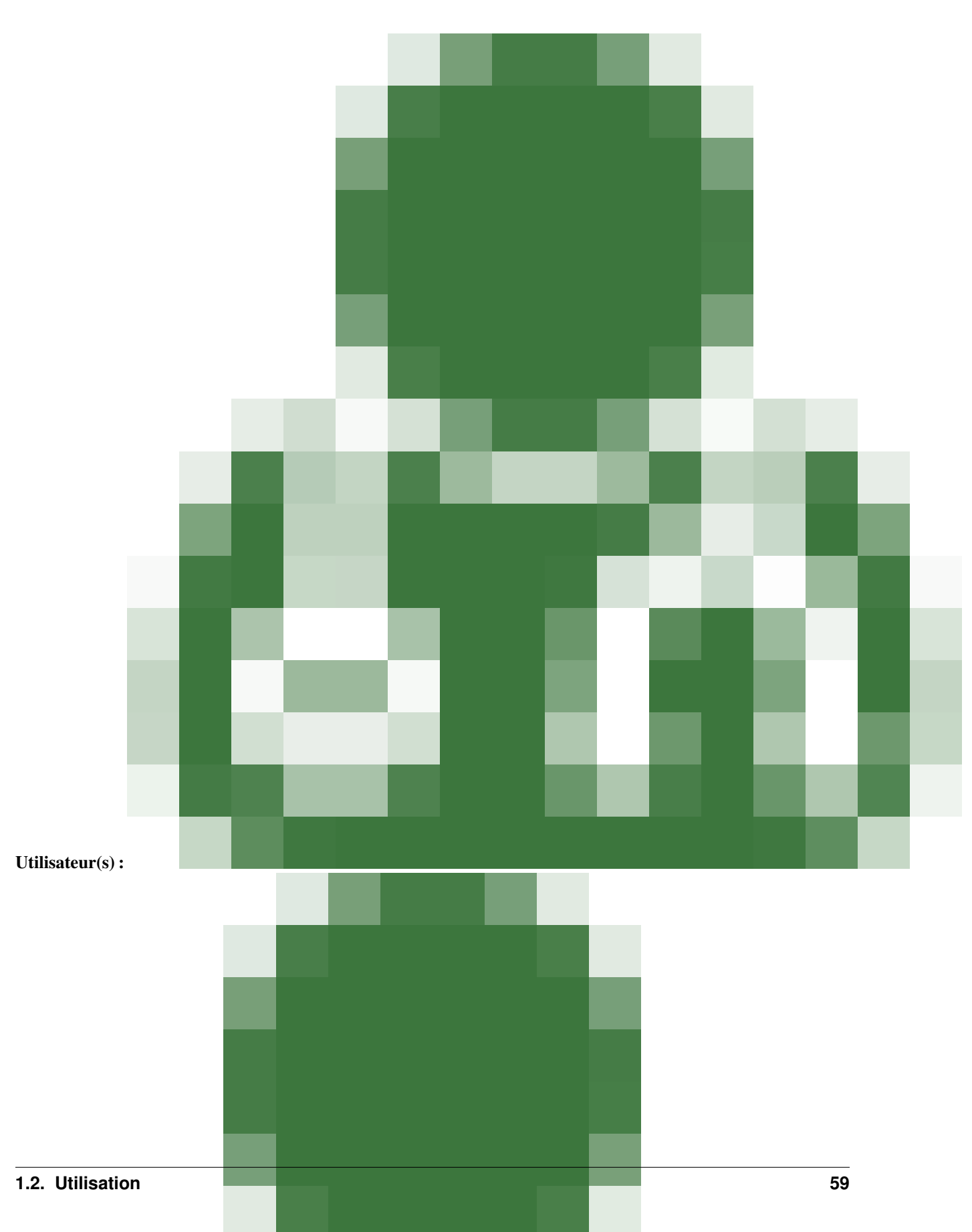

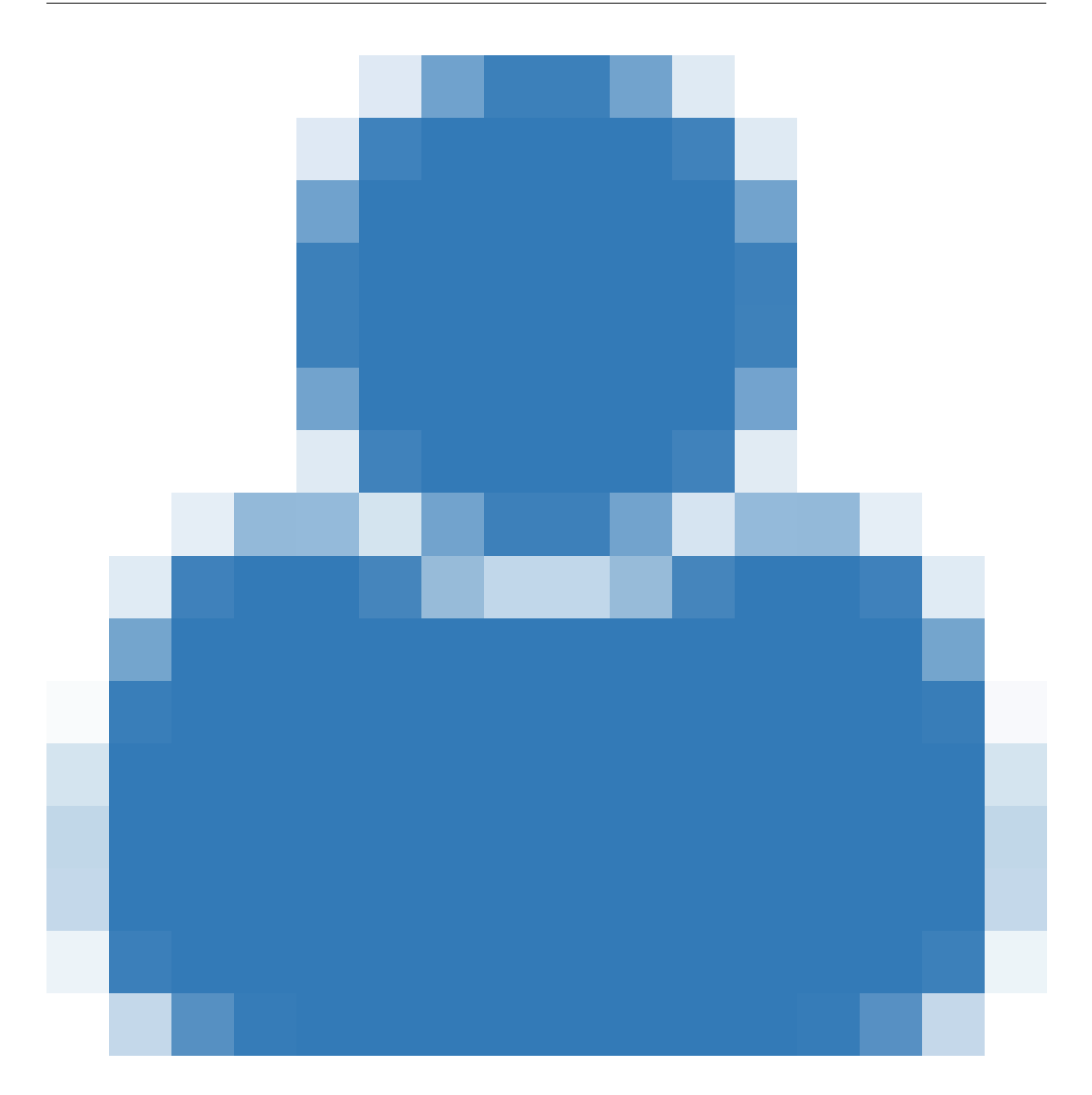

**Supprimer**

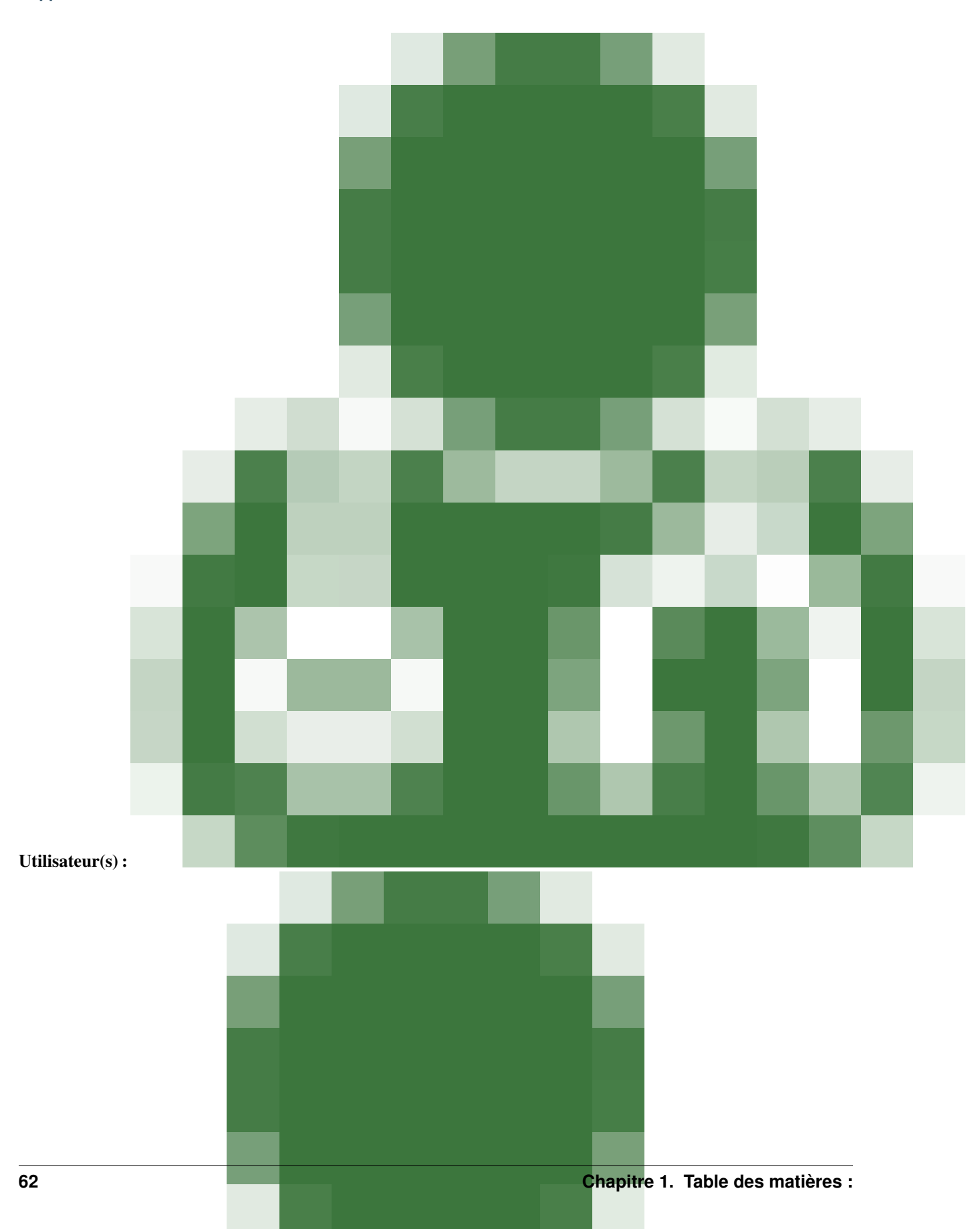

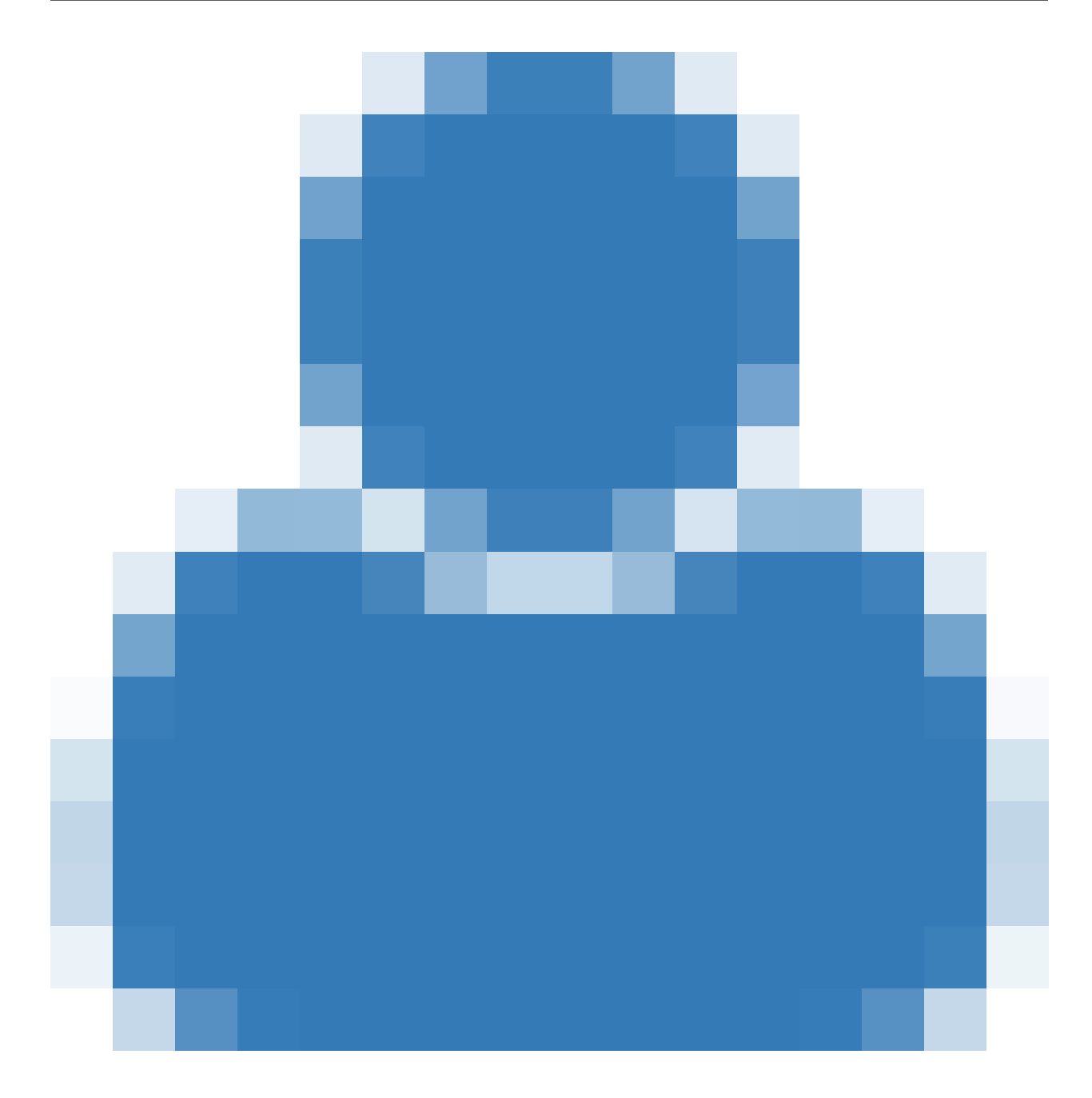

# **1.2.4 Les projets**

Dans le cadre d'Info Sites, un projet est un support de communication (internet, intranet, extranet) mis en place dans un but précis. Par exemple :

- Le portail d'une fédération ;
- Le site vitrine d'une entreprise, d'une association ;
- L'intranet d'une association ;
- $-$  etc.

Il est composé d'un ensemble de sites, qu'on appellera "environnements" : - Site de production ; - Site de préproduction ; - Site de recettes ; - etc.

Pour plus d'informations sur les types d'environnements, vous pouvez vous référer à cette page sur [Wikipedia \(en\)](https://en.wikipedia.org/wiki/Deployment_environment#Environments)

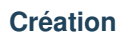

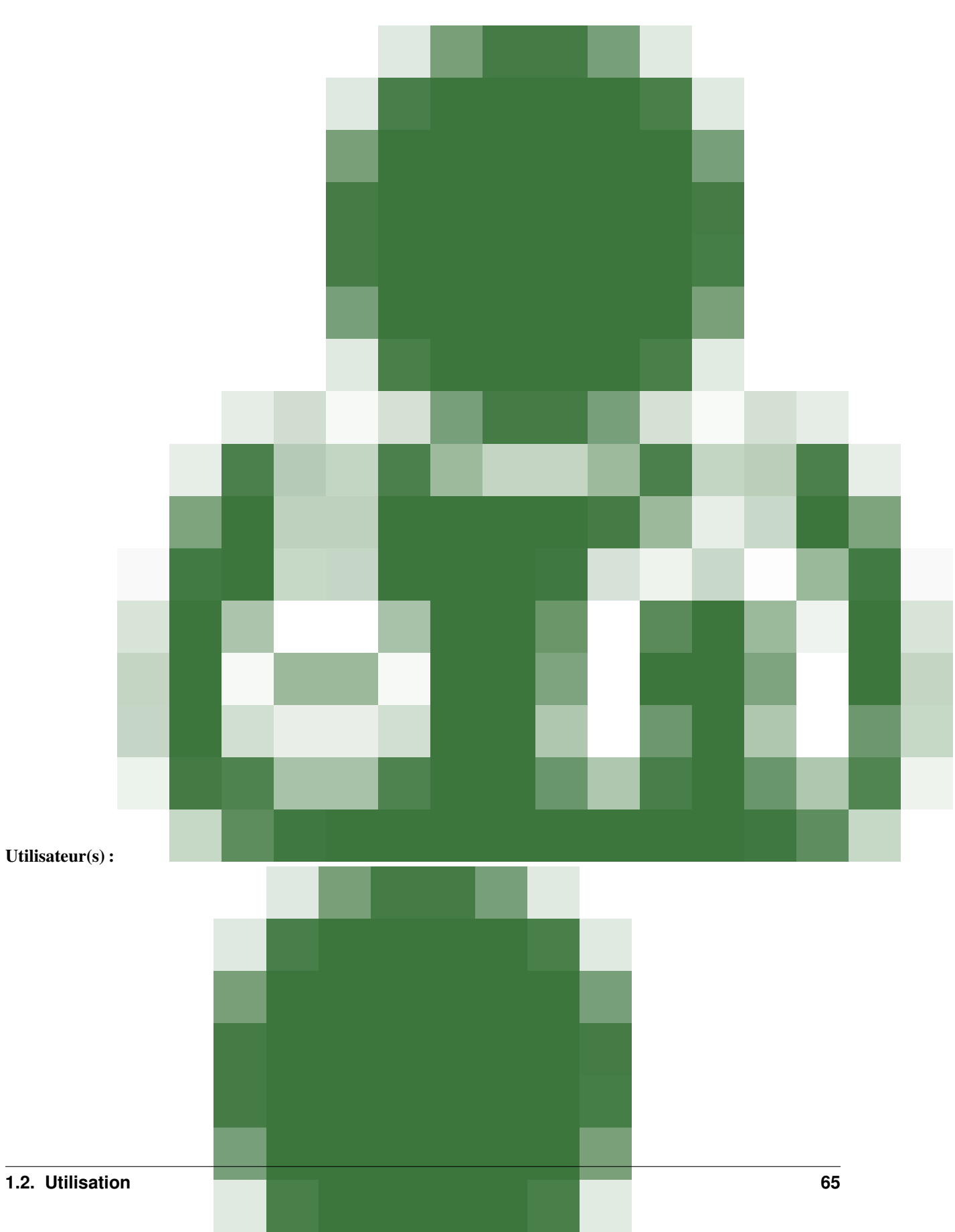

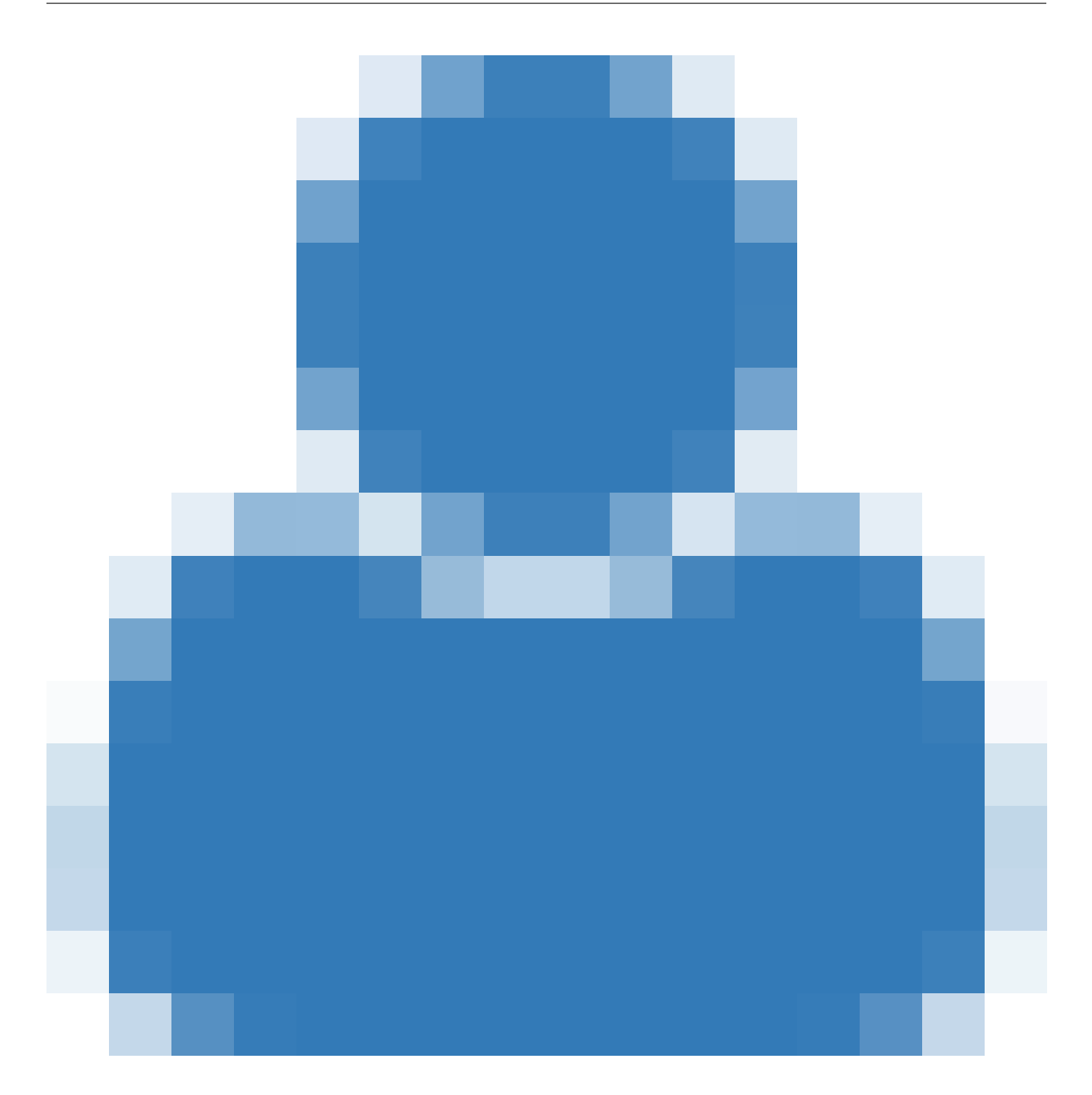

## **Modification**

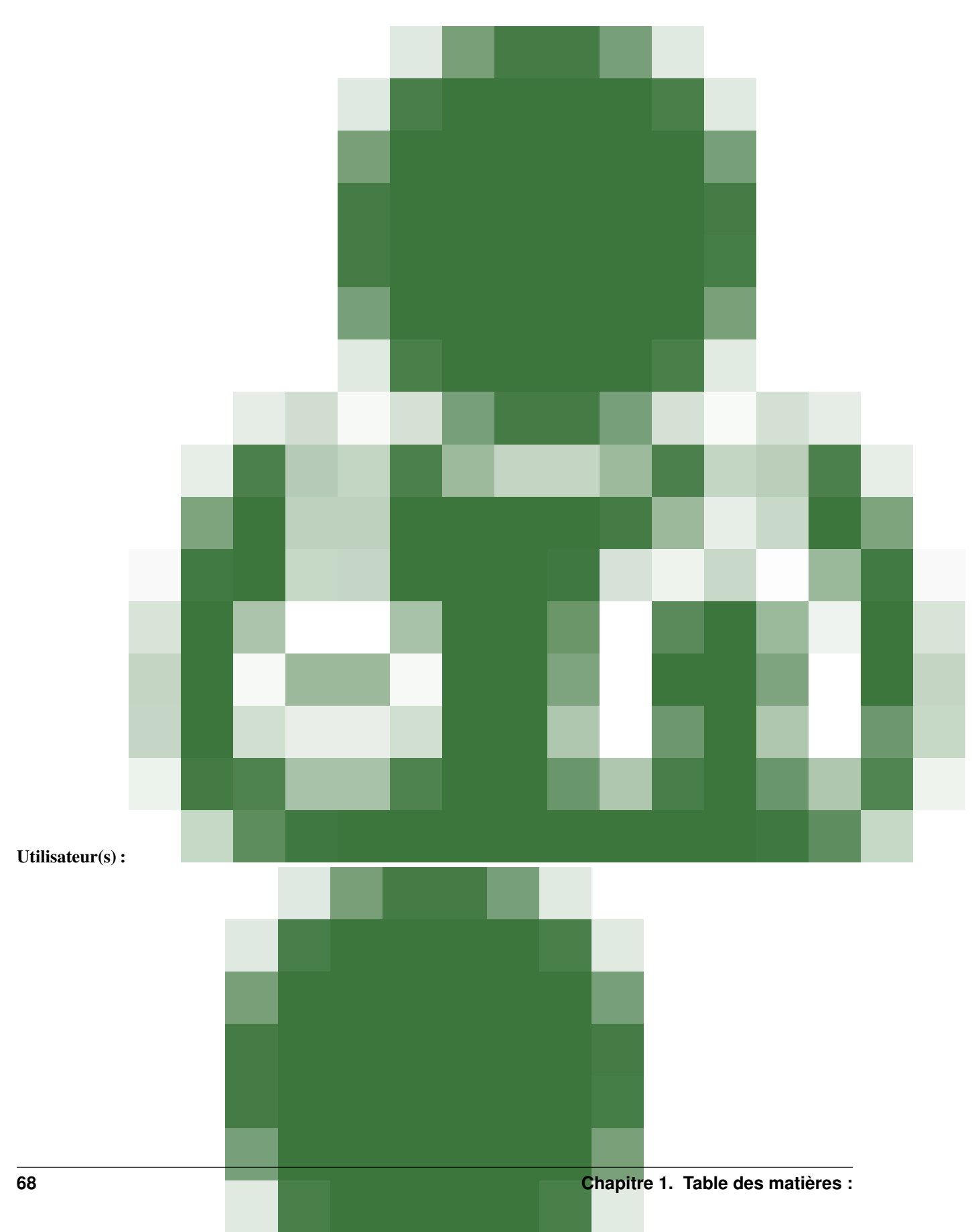
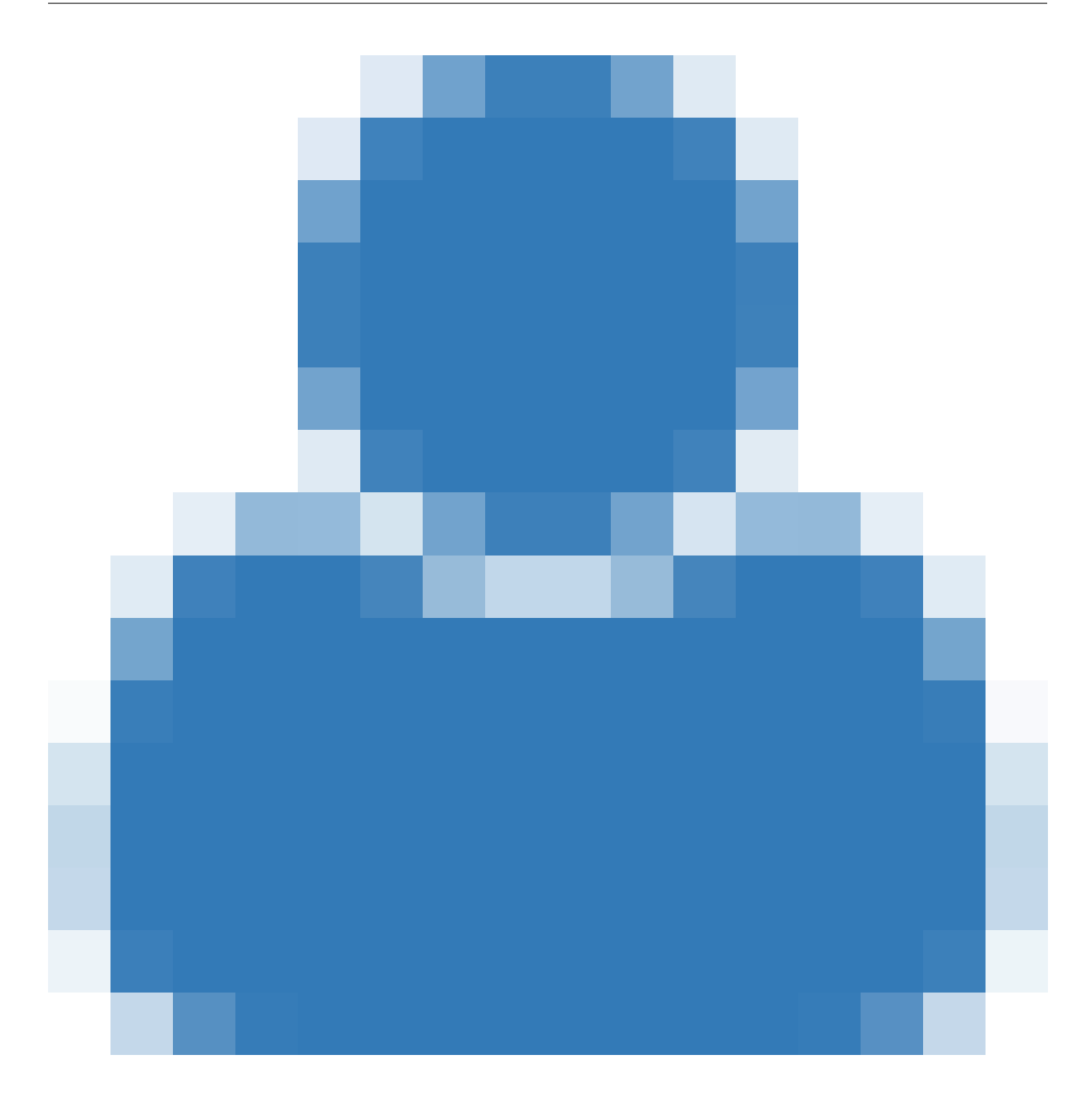

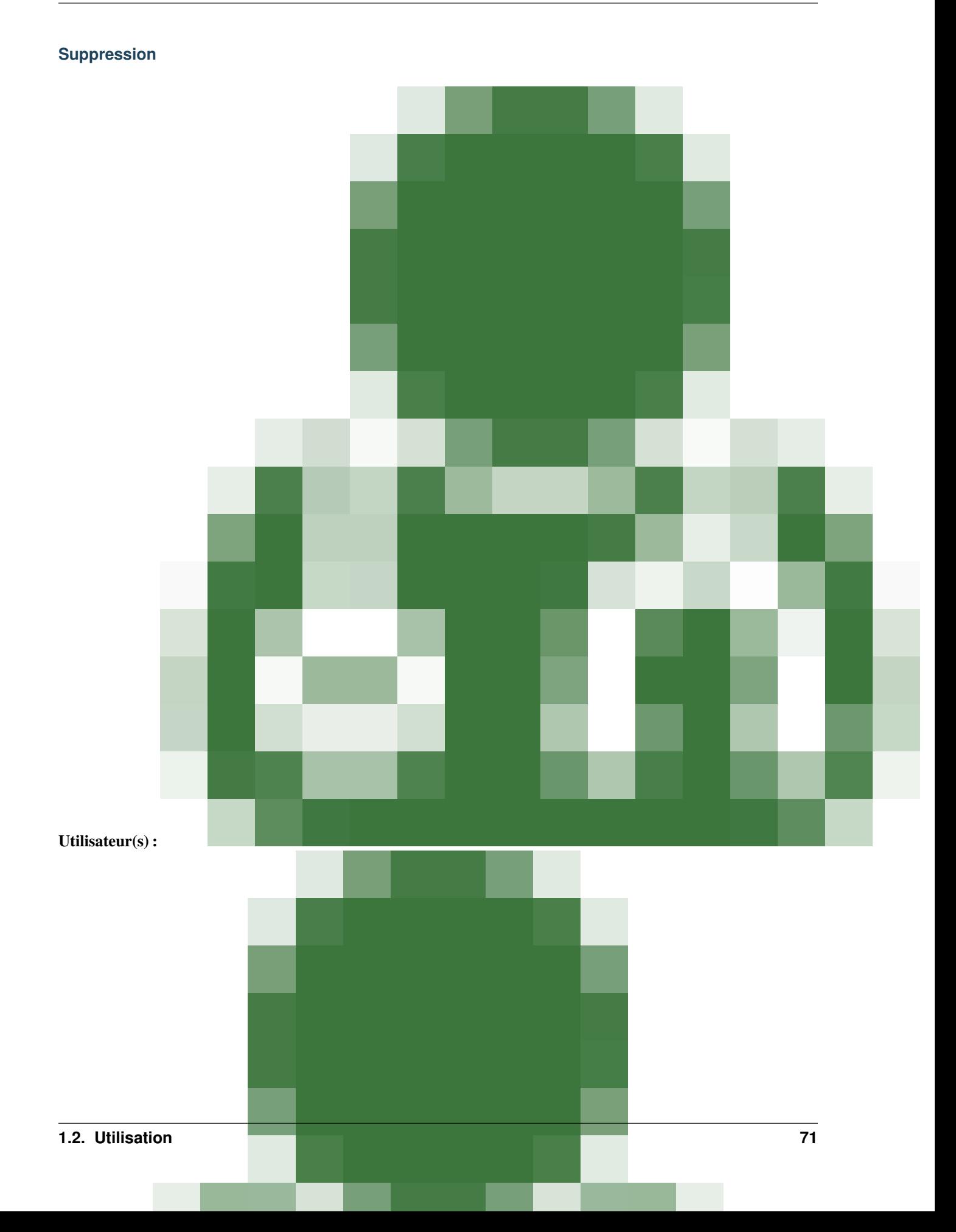

# **1.2.5 Les sites de projets**

### **1.2.6 Les commits**

Les [commits](https://fr.wikipedia.org/wiki/Commit) vous permettent de suivre les correctifs qui ont été apportés sur vos différents projets. Pour cela, l'url du dépôt de versioning d'un projet doit être renseigné.

## **Configuration**

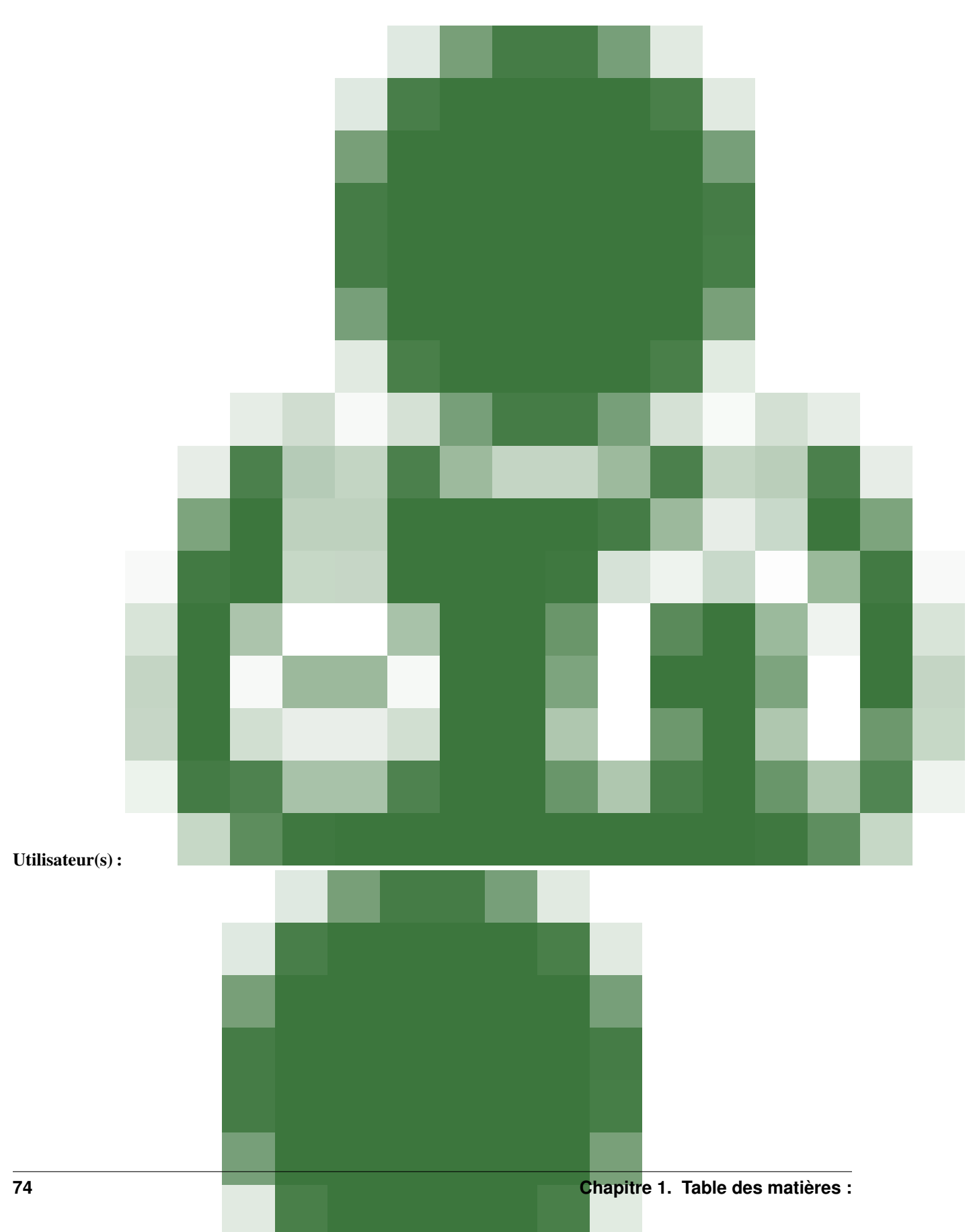

### **Ajouter un flux rss**

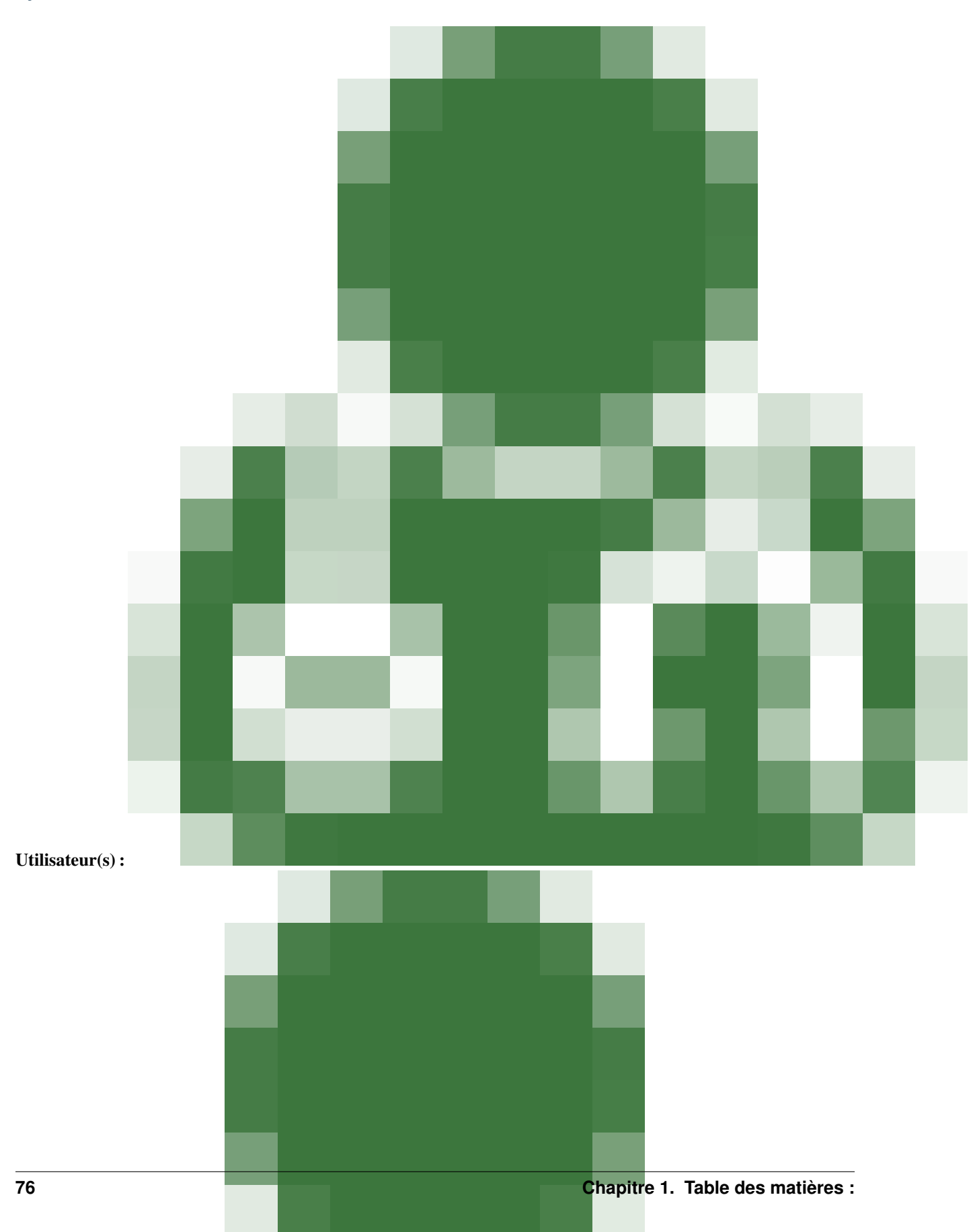

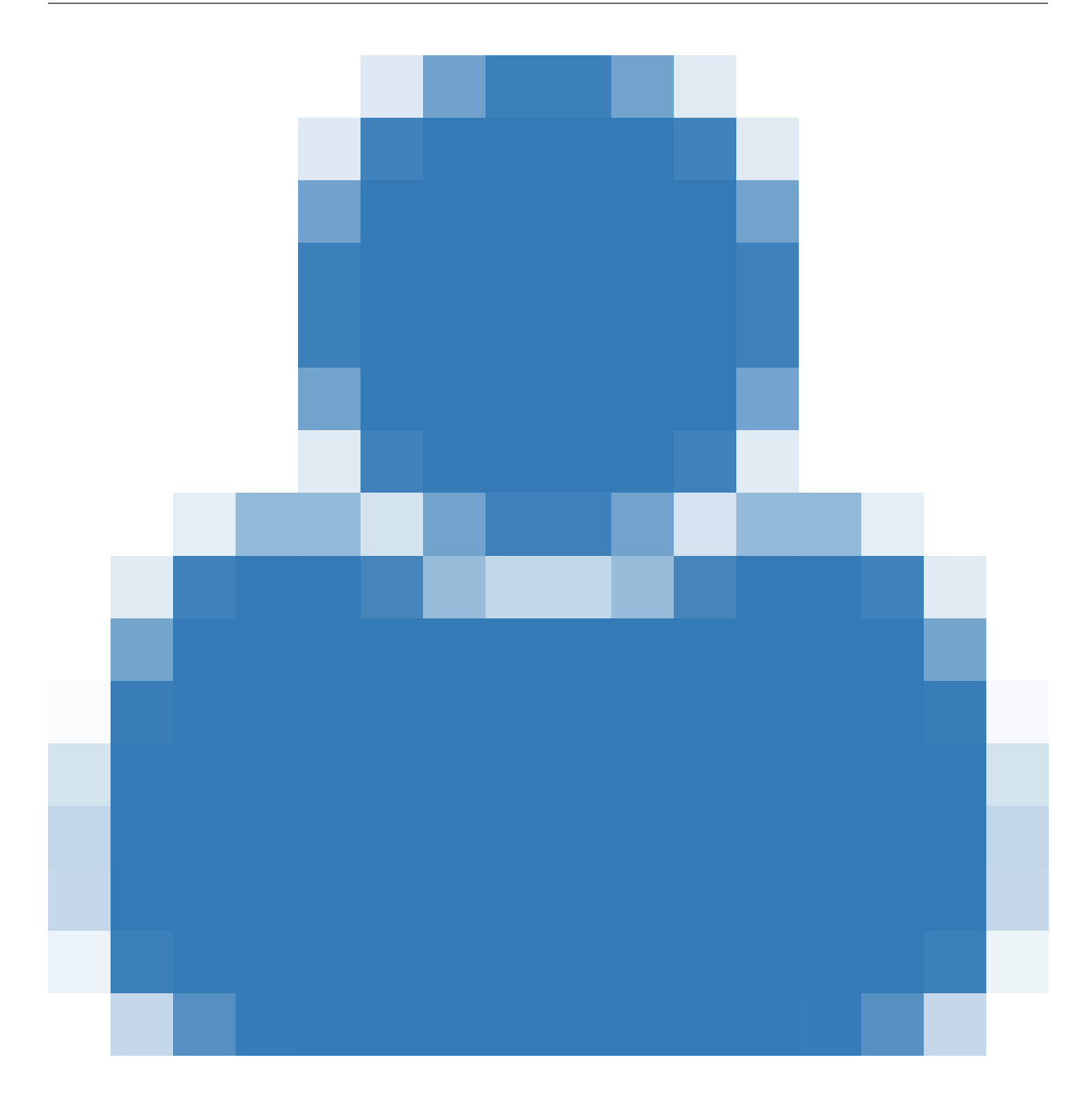

# **1.2.7 S'identifier**

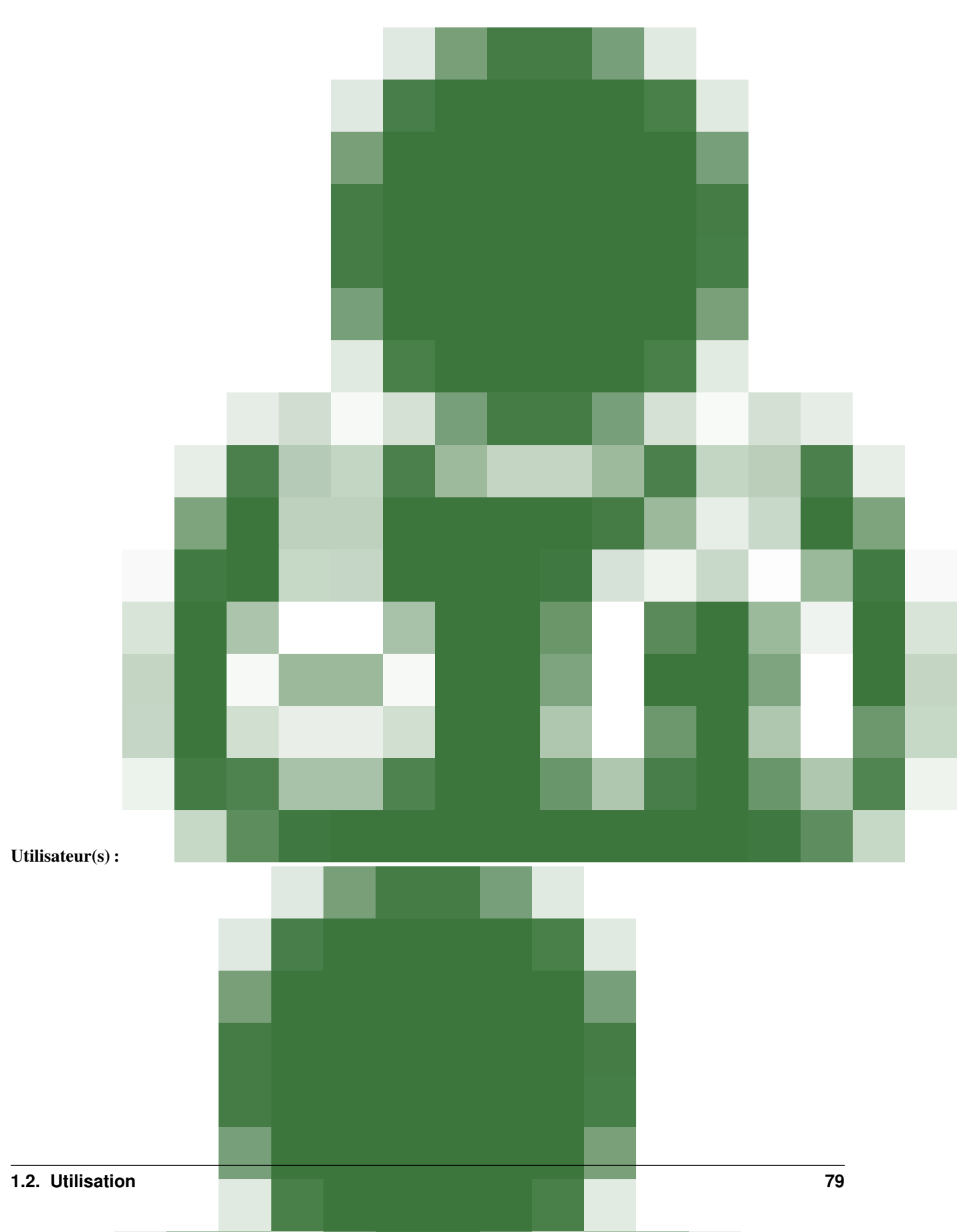

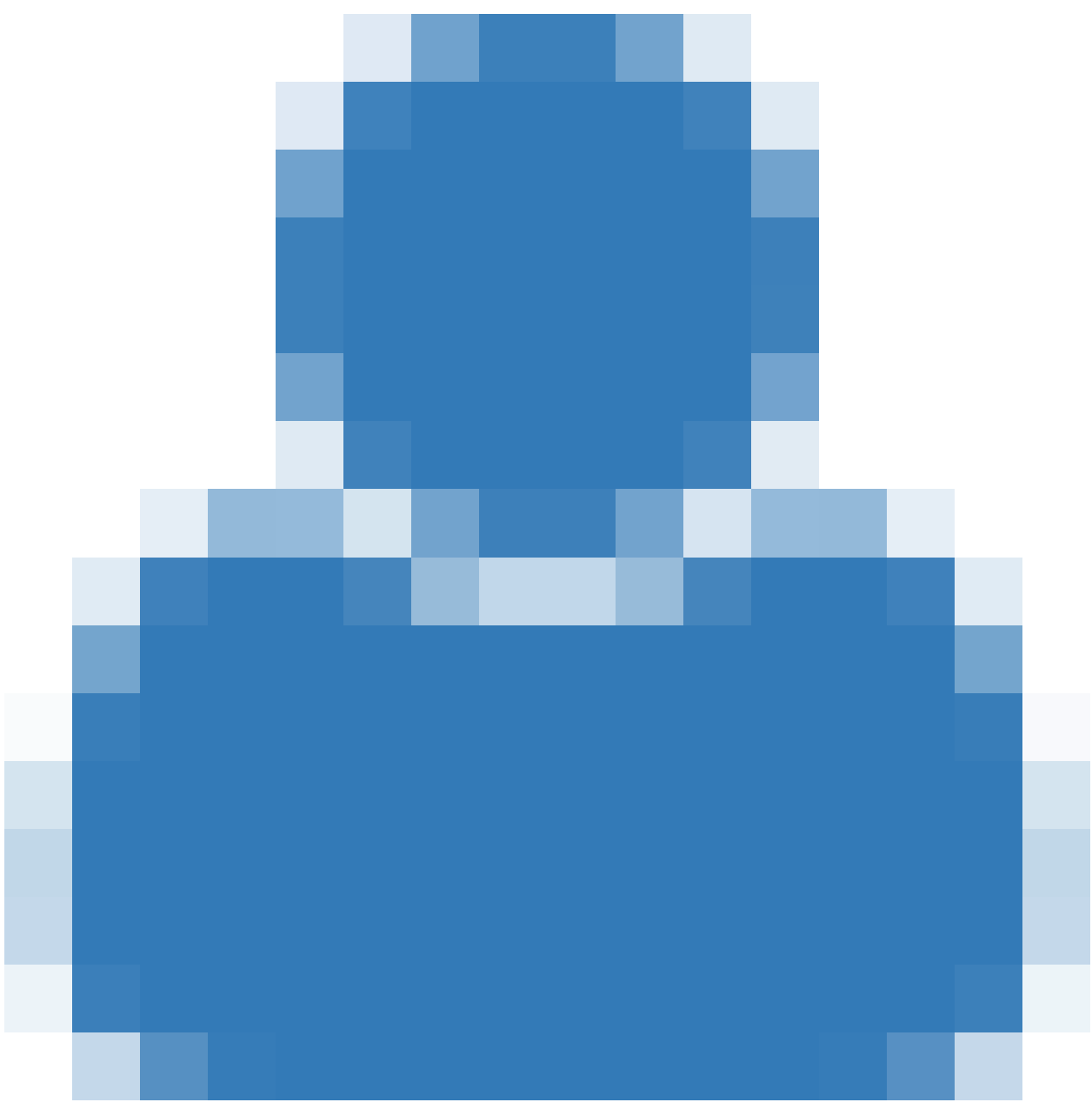

Toutes les pages d'Info Sites nécessitent que l'utilisateur s'identifie pour pouvoir les consulter.

#### **Avec LDAP**

Si l'utilisateur de niveau 0 a configuré Info Sites avec une authentification LDAP, l'utilisateur devra renseigner ses identifiants et mot de passe LDAP. Il faut se référer à votre documentation LDAP en cas de problème. Info Sites n'offre pas de gestion déportée des comptes LDAP.

#### **Sans LDAP**

Si vous n'avez pas

# **1.3 Contribuer. . .**

## **1.3.1 . . . à l'amélioration d'Info Sites**

Info Sites est développé sur la [Zone de SPIP](http://zone.spip.org/) par [SVN.](http://subversion.apache.org/) Vous pouvez participer aux correctifs mais aussi à l'évolution du plugin en vous inscrivant à la communauté de SPIP.

Pour cela, vous devez accepter la [Charte de fonctionnement](http://zone.spip.org/trac/spip-zone/wiki/CharteDeFonctionnement) de la Zone. Puis vous inscrire à la liste [spip-zone@rezo.net](http://listes.rezo.net/mailman/listinfo/spip-zone) et enfin y faire la demande d'un accès en écriture. Un administrateur vous fera parvenir votre mot de passe.

# **1.3.2 . . . à l'amélioration de la documentation**

Vous désirez aider à l'écriture de la présente documentation ? Parfait ! Elle est écrite sur [Github](http://github.com/Ybbet/info_sites/) à partir de fichiers au format *reStructuredText*. Il est possible que vous participiez à l'écriture ou la correction de la documentation en créant des [tickets sur Github](https://github.com/Ybbet/info_sites/issues) ou en poussant des demandes d'amélioration des fichiers.

Elle est générée automatiquement par le biais de la plateforme [ReadTheDocs.org](http://readthedocs.org/) selon les commits réalisés.

# **1.4 A propos de l'auteur**

Info Sites a été créé et développé par Teddy Payet depuis 2014.